## Лабораторная работа 1

## Исследование временных характеристик элементарных звеньев первого и второго порядков систем автоматического управления

Цель работы – исследовать переходные характеристики  $RC$ -,  $RL$ - звеньев (цепей) первого порядка (с одним реактивным элементом) и RCL-звеньев второго порядка.

#### Основные понятия, расчетные формулы и определения

Переходной характеристикой  $h(t)$  линейной цепи, не содержащей независимых источников энергии, называют отношение реакции (отклик) цепи  $y(t)$  на воздействие неединичного скачка напряжения или тока (воздействия)  $x(t)$  к высоте этого скачка  $X_0$  при нулевых начальных условиях

$$
h(t) = y(t)/X_0 \tag{1}
$$

Единичная ступенчатая функция  $1(t)$  (скачок) (рис.1) равна нулю при всех отрицательных значениях аргумента t и равна единице при всех положительных значениях t:

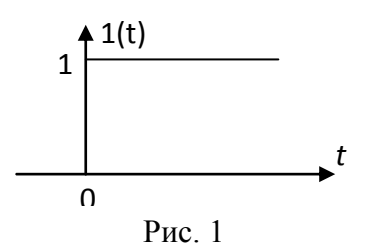

 $1(t) = 0$  при  $t < 0$ ;  $1(t) = 1$  при  $t \ge 0$ . Скачкообразное изменение электрического состояния часто называют коммутацией.

В качестве начальных условий рассматриваются значения напряжения на емкости  $u_c(t)\big|_{t=0} = u_c(-0)$  и тока через индуктивность  $i_L(t) \big|_{t=0} = i_L(-0)$  к моменту воздействия ступенчатой функции, т.е. при  $t = -0$ . Если до воздействия

скачка  $u_c(-0) = 0$  и  $i_L(-0) = 0$ , то такие начальные условия называются *нулевыми*.

На основании известных в физике принципов непрерывности во времени суммарного потокосцепления и суммарного заряда в цепи вытекают два закона коммутации.

**Первый закон коммутации:** в начальный момент времени после коммутации при t  $=+0$  ток через индуктивность сохраняет такое же значение, как и перед коммутацией при  $t$  $=$  -0, а затем плавно изменяется, начиная с этого значения т.е.

$$
i_L(+0) = i_L(-0).
$$

Второй закон коммутации: в начальный момент времени после коммутации при  $t=+0$  напряжение на емкости сохраняет такое же значение, как и перед коммутацией при  $t=-0$ , а затем плавно изменяется, начиная с этого значения.

#### $u_c(+0) = u_c(-0)$ .

Возникающие в цепи токи и напряжения под воздействием ступенчатого сигнала называются *переходными*. С помощью переходных характеристик исследуются переходные процессы в электрических цепях.

Характер переходных процессов определяется схемой цепи, типом и значениями параметров элементов.

Расчет переходной характеристики проводят путем решения дифференциального уравнения цепи. Переходные процессы в цепях первого порядка описываются дифференциальными уравнениями первого порядка:

$$
a_1 \frac{dy}{dt} + a_0 y = x(t),
$$

где  $y(t)$  – отклик (напряжение или ток),  $x(t)$  – воздействие (напряжение или ток).

Решение этого уравнения дает аналитическое выражение переходной характеристики, если воздействие  $x(t) = 1(t)$ .

Переходные характеристики выходных напряжений цепей первого порядка изменяются по экспоненциальному закону. У апериодического звена первого порядка напряжение с ростом времени плавно возрастает от нуля до установившегося значения, равного амплитуде скачка  $E_0$  по закону:

$$
u_2(t) = E_0(1 - exp(-t/\tau))1(t).
$$

#### Переходные характеристики апериодических звеньев первого порядка

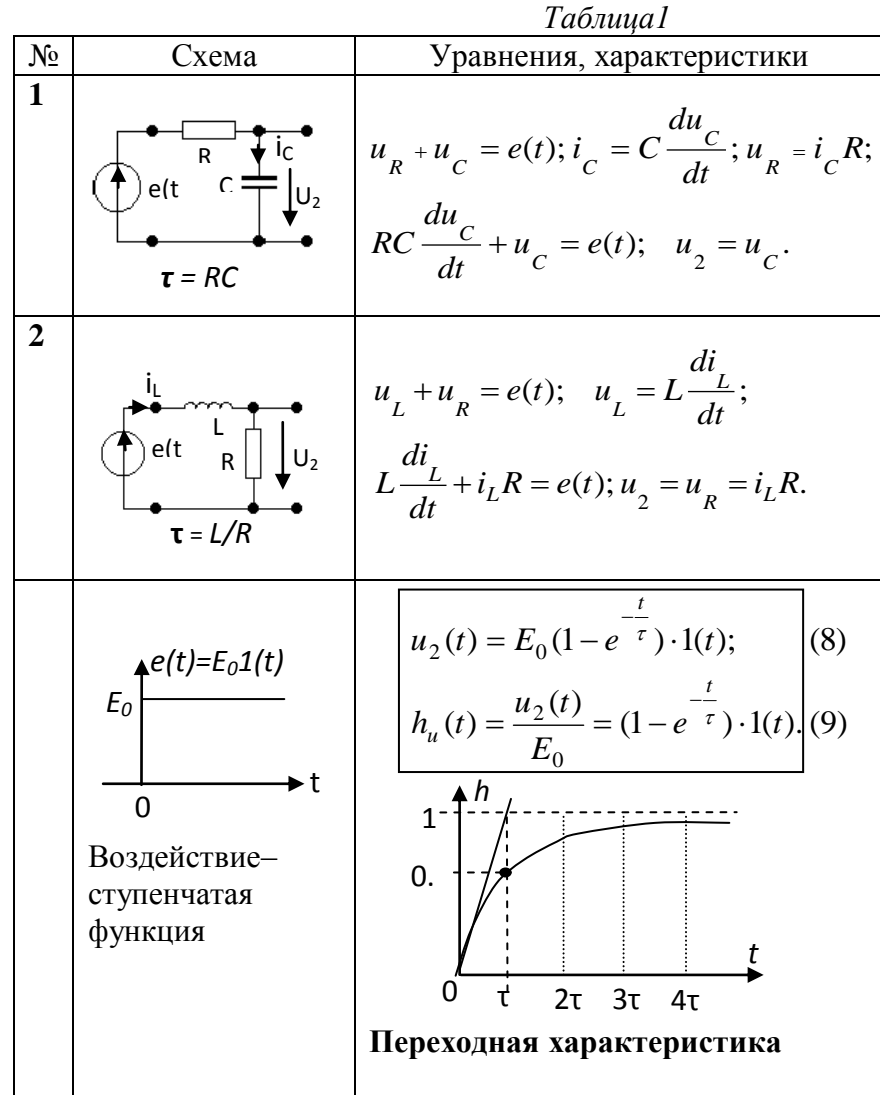

#### Переходные характеристики дифференцирующих звеньев первого порядка

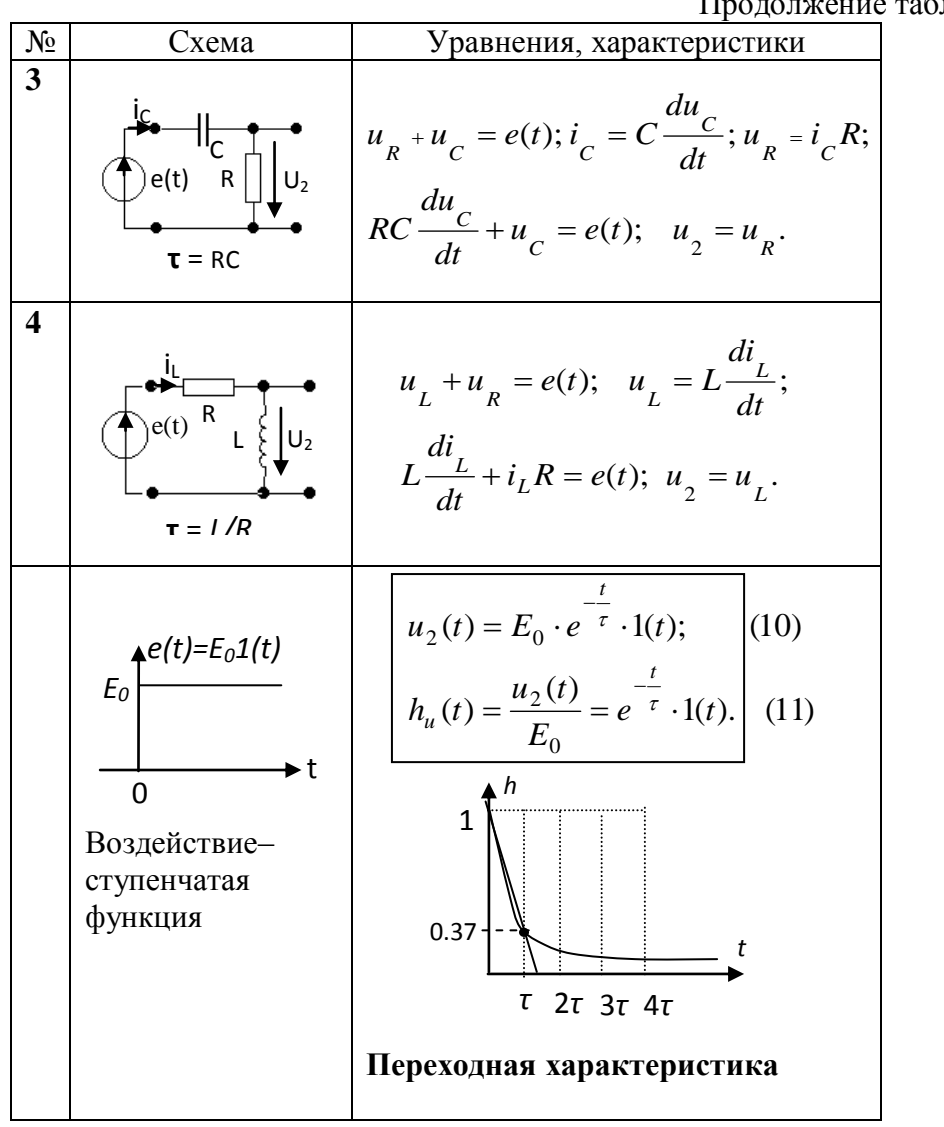

У дифференцирующих звеньев выходное напряжение мгновенно возрастает от нуля до значения  $E_0$ , а затем плавно уменьшается до нуля по закону:

$$
u_2(t) = E_0 \exp(-t/\tau) 1(t).
$$

Для физического объяснения процессов в цепях можно воспользоваться следующими положениями. В RC-цепочках емкость до воздействия скачка была разряжена:  $u_c(-0) = 0$ . В момент воздействия скачка при  $t = +0$  напряжение на емкости по закону коммутации сохраняет свое начальное значение, равное нулю:

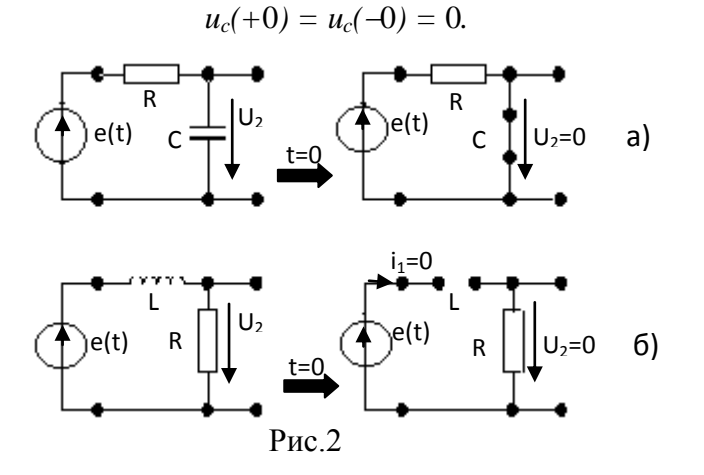

 $\overline{L}$ іблицы 1

Следовательно, ветвь с емкостью в начальный момент времени  $t = 0$  можно считать короткозамкнутой  $|Z| = 0$ . Это состояние цепи можно изобразить схемой замещения. На рис.2,а) показана такая схема для апериодического звена первого порядка на основе  $RC$ -пепи

Так как входное сопротивление цепи при  $t = 0$  минимально и равно сопротивлению R, то входной ток  $i_l$  и напряжение на резисторе  $u_R$  мгновенно достигают максимальных значений:  $i_l = i_{max} = E/R$ ,  $u_R = u_{max} = E_0$ . Затем емкость начинает заряжаться, напряжение на ней возрастает, а на сопротивлении  $R$  напряжение в соответствии со вторым законом Кирхгофа ( $u_c + u_R = E_0$ ) уменьшается, входной ток также будет уменьшаться.

В RL-цепях в начальный момент времени после коммутации ветвь с индуктивностью, через которую ток был равен нулю  $i_I(-0) = 0$ , можно считать разомкнутой, т.е. сопротивление индуктивности при  $t = 0$  имеет бесконечно большое значение (см. рис.2,6). Поэтому ток  $i_l/_{t=0} = 0$ , напряжение  $u_R/_{t=0} = I_l R = 0$  и всё напряжение источника мгновенно прикладывается к индуктивности:  $u_L$ (+ 0) =  $E_0$ . Со временем ток через индуктивность начинает возрастать. Это приводит к увеличению  $u_R$  и уменьшению  $u_l$ . В пределе при  $t \to \infty$  ток  $i_l$  и напряжение на сопротивлении и<sub>к</sub> достигнут максимальных значений:  $i_l = E_0/R$ ,  $u_R = E_0$ ,  $u_L = 0$ .

Скорость изменения тока и напряжений на элементах не зависит от величины входного напряжения, а определяется только коэффициентом т, входящим в показатель экспоненциальной функции переходной характеристики (см. таблицу 1). Коэффициент т называется *постоянной времени* цепи. Он определяется параметрами элементов цепи (R, С или R, L) (см. таблицу 1). Чем больше т, тем медленнее протекают переходные процессы.

По переходной характеристике цепи первого порядка можно определить постоянную времени т. Постоянная времени т численно равна времени, в течение которого ток или напряжение изменяются в **е** раз:  $exp(-t/\tau)$   $|_{t=\tau} = exp(-1) \approx 0.37$ .

Теоретически переходные процессы длятся бесконечно долго. Однако, учитывая, что к моменту времени  $t = 4\tau$  после коммутации

$$
exp(-t/\tau) = exp(-4) \approx 0.02,
$$

можно считать переходные процессы практически закончившимися через промежуток времени  $t_{max} = (4 \div 5)\tau$ .

Следовательно, интервал времени, в пределах которого рассчитывают переходные характеристики, равен

$$
t_{max} = (0 \div 5)\tau.
$$

#### Переходная характеристика звена второго порядка

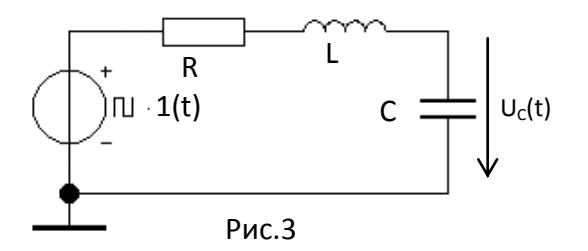

Переходную характеристику контура рассмотрим на примере схемы рис. 3, когда выходное напряжение снимается с емкости.

При воздействии скачка напряжения в контуре возникает затухающий колебательный процесс, вызванный периодическим зарядом и разрядом емкости через индуктивность и

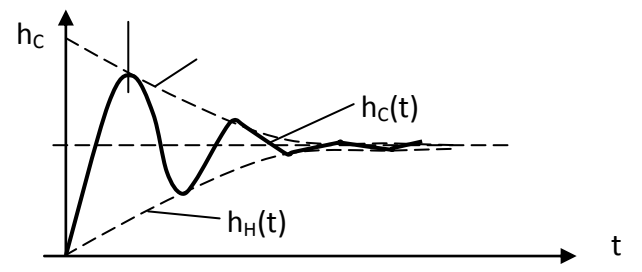

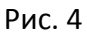

сопротивление (рис.4).

Аналитическое выражение переходной характеристики напряжения на ёмкости имеет вид:

$$
h_{c}(t) = \frac{u_{c}(t)}{E_{0}} = 1 - e^{-\delta t} \left( \cos \omega_{1} t + \frac{\delta}{\omega_{1}} \sin \omega_{1} t \right)
$$
(12)

$$
\Gamma \text{A} \mathcal{O} = \frac{R}{2L} = \frac{\omega_0}{2Q} \qquad - \text{коэффициент загухания} \tag{13}
$$

 $\sqrt{\omega_0^2-\delta^2} = \frac{1}{2} \left| \frac{1-\delta^2}{\Delta \Omega^2} \right| \cdot \omega_0$ — частота собственных колебаний.  $(14)$  $\frac{1}{2}$   $\frac{1}{2}$   $\omega_0$ 2  $\sqrt{2}$  $\gamma_1 - \sqrt{\omega_0 - \omega} = \sqrt{\frac{1}{14}}$  $\omega_1 = \sqrt{{\omega_0}^2 - \delta^2} = \left(\sqrt{1 - \frac{1}{4\Omega^2}}\right) \cdot \omega$  $\bigg)$  $\setminus$  $\overline{\phantom{a}}$  $\overline{\mathcal{L}}$ ſ  $=\sqrt{{\omega_0}^2-\delta^2}=|_{\infty}|1-$ *Q*

Амплитуда колебаний со временем затухает за счет потери энергии в сопротивлении *R*. График переходной характеристики на рис. 4 заключён между верхней  $h_B(t) = (1 + e^{-\delta t})$ 

и нижней  $h_H$  (*t*) =  $(1 - e^{-\delta t})$  огибающими кривыми. Скорость затухания колебаний зависит от коэффициента затухания δ (13).

Вид переходной характеристики зависит от величины добротности контура. С увеличением добротности частота собственных колебаний  $\omega_1$  стремится к резонансной частоте *0*, а скорость затухания переходного процесса уменьшается.

При малых значениях добротности (*Q* < 0,5) переходной процесс имеет не колебательный (апериодический) характер.

Для сравнительной количественной оценки затухания двух затухающих гармонических колебаний можно измерить коэффициент затухания в [Дб} по формуле (15) при заданных значениях периодов (интервала времени)

$$
\delta = 20 \lg(U_{\text{max}}/U) \tag{15}
$$

#### *Лабораторные задания и методические указания Задание 1.*

а. Нарисовать схемы апериодических звеньев первого порядка.

б. Нарисовать схемы соединения измерительных приборов для исследования переходных характеристик цепей.

 в. Рассчитать и построить графики переходных характеристик выходного напряжения для одного апериодического и одного дифференцирующего RC звеньев 1 порядка с различными параметрами элементов цепи для своего варианта (таблица 2). Номер варианта соответствует последней цифре шифра студента. Формулы переходных характеристик записать, а характеристики построить по точкам на одной координатной сетке.

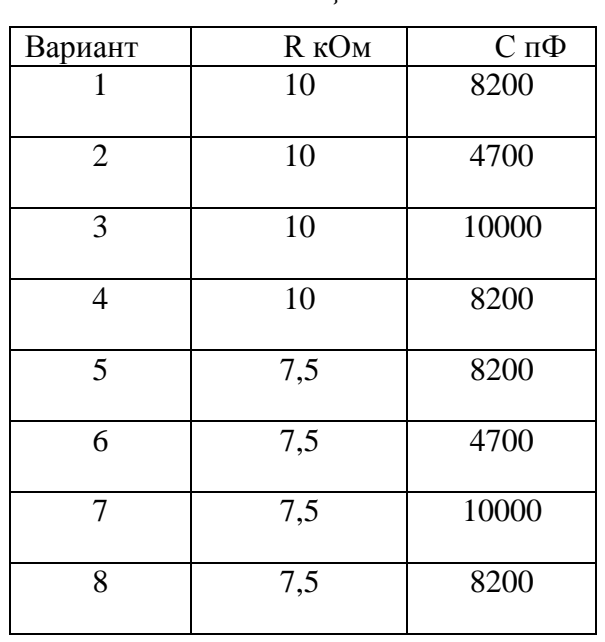

*Таблица 2*

г. Рассчитать и показать на характеристиках постоянные времени цепей. Оценить, как влияют параметры элементов на форму переходных характеристик.

д. Объяснить качественно вид переходных характеристик в области малого, среднего и большого временного интервала.

#### *Задание 2*

 *Исследовать переходные характеристики апериодических звеньев первого порядка при различных значениях параметров элементов.*

1.1. На рабочем столе EWB собрать схему (рис. 9) для исследования переходных характеристик RC-цепи. В качестве источника входного сигнала использовать функциональный генератор (**Function Generator**). Сигнал с выхода генератора подать на вход исследуемой схемы и на вход **A** осциллографа.

Выходной сигнал с цепи подать на вход **B** осциллографа.

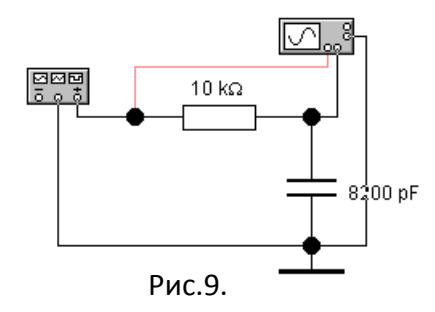

1.2. Входной сигнал (проводник к каналу А) сделать красным, выходной (канал В) – оставить черным.

1.3. Установить значение элементов схемы *R* и *С* в соответствии с заданным вариантом по *табл. 2*.

| <b>• Function Generator</b> |        |       |
|-----------------------------|--------|-------|
|                             |        |       |
| Frequency                   | 름      | kHz 블 |
| Duty cycle                  | 厄<br>Ŧ | %     |
| Amplitude                   | H      | H     |
| Offset                      | ≜      |       |
|                             | Common |       |
|                             |        |       |

Рис. 10

1.4. Щелчком по изображению генератора открыть лицевую панель (рис. 10). Генератор перевести в режим генерации прямоугольных импульсов на частоте 1 кГц. Установить отношение длительности импульса входного сигнала к периоду повторения (**Duty cycle**) равным 50. В этом случае длительность импульса будет составлять 50% от длительности периода.

1.5. Установить амплитуду выходного сигнала генератора 1 В, постоянную составляющую (**Offset**) выходного сигнала сделать равной 0 В.

1.6. Открыть панель осциллографа (рис. 11). Установить длительность развертки осциллографа (**Time base**) не более 0,05 ms/div.

1.7. Чувствительность осциллографа по каналам установить равной 1V/Div.

1.8. Перевести оба канала осциллографа в режим AC.

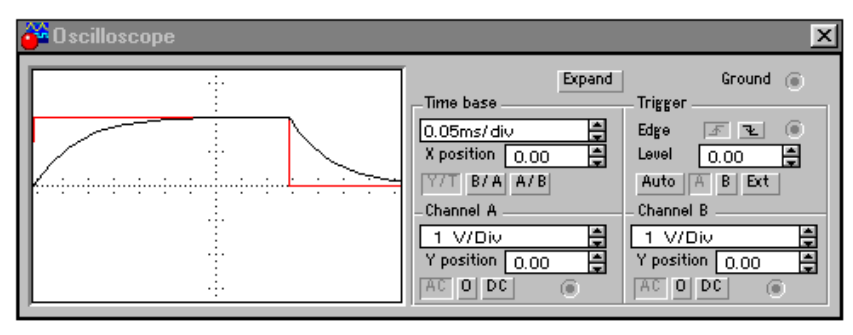

Рис.11.

1.9. Произвести запуск моделирования.

На экране осциллографа должна быть картина, изображенная на рис.11.

По осциллограмме видно как отличаются по форме входной и выходной сигналы.

1.10. Перевести осциллограф в режим «Expand» - *большой экран* (рис. 12). Зарисовать входной сигнал и переходную характеристику. Используя визирные линии красного и синего цвета произвести измерение характеристики по точкам, в т.ч. измерить постоянную времени **τ** цепи (*t =* **τ** на уровне ~ 0,63 от максимального значения).

В левом индикаторном окне под экраном указаны параметры сигнала по красной 1 визирной линии. Амплитуда входного импульса VA1 = 2 V (в режиме AC). В среднем окне показаны параметры сигналов по синей 2 визирной линии.

Для определения постоянной времени синяя визирная линия должна быть

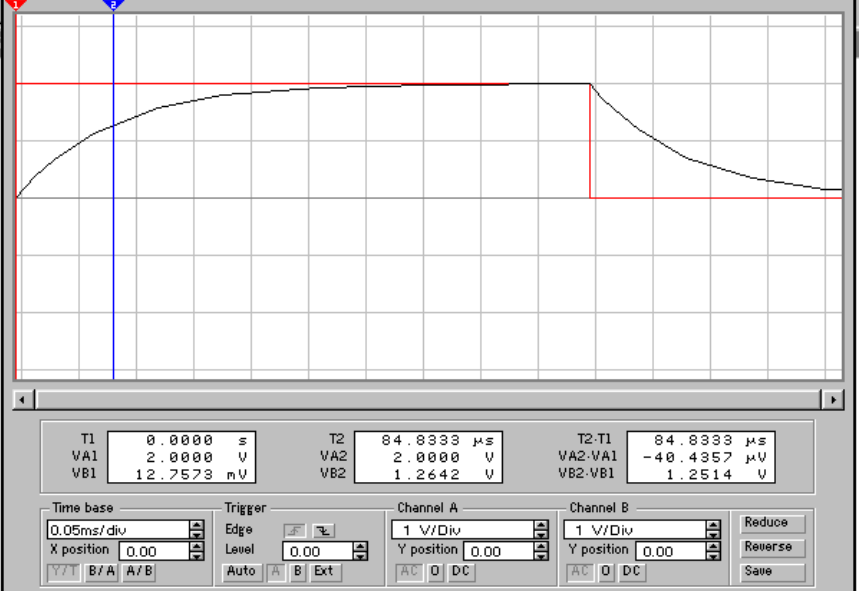

Рис. 12

установлена в то место изображения выходного сигнала, где его величина отличается от амплитуды входного в 0.63 раза для возрастающей экспоненты и в 0.37 раза для убывающей экспоненты (т.е. в **e** ≈ 2,73 раз). При этом в правом индикаторном окне можно прочесть величину постоянной времени τ *= T2T1*.

1.11. Изменить параметры элементов в соответствии с заданием и получить новую переходную характеристику. Измерить выходное напряжение и *t* в разных точках характеристики. Зарисовать ее в том же временном масштабе, что и предыдущую характеристику и определить постоянную времени **τ**.

#### **1.12. Оценить, как влияет изменение параметров элементов на форму переходных характеристик (переходной процесс).**

*Задание 2*. *Исследовать переходные характеристики дифференцирующей*   $CR$ -иепочки.

2.1. На схеме рис. 9 поменять местами резистор и конденсатор, получить характеристики двух цепочек с разными параметрами элементов и зарисовать их в одном масштабе.

2.2 Повторить действия по пп. 1.1-1.12.

*Задание 3*. *Исследовать переходные характеристики последовательного колебательного контура.*

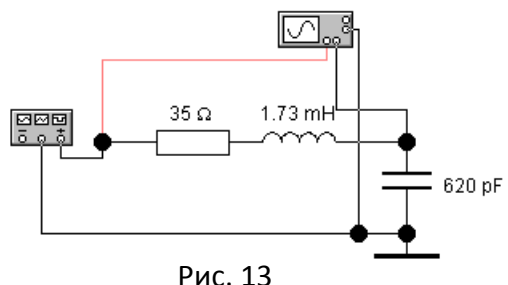

3.1. На рабочем столе EWB собрать схему (рис. 13) для исследования переходных характеристик колебательного контура. В таблице 3 даны параметры элементов контура по вариантам.

3.2. Параметры функционального генератора установить по рис. 10.

3.3. Установить длительность развертки осциллографа (**Time base**) не более 0,01 ms/div

(рис. 14).

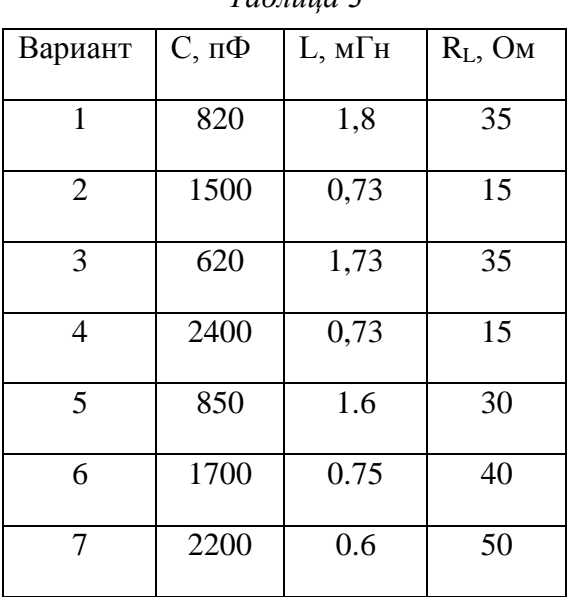

*Таблица 3*

3.4. Чувствительность осциллографа по каналам установить равной 1V/Div.

3.5. Перевести оба канала осциллографа в режим DC

3.6. Произвести запуск моделирования.

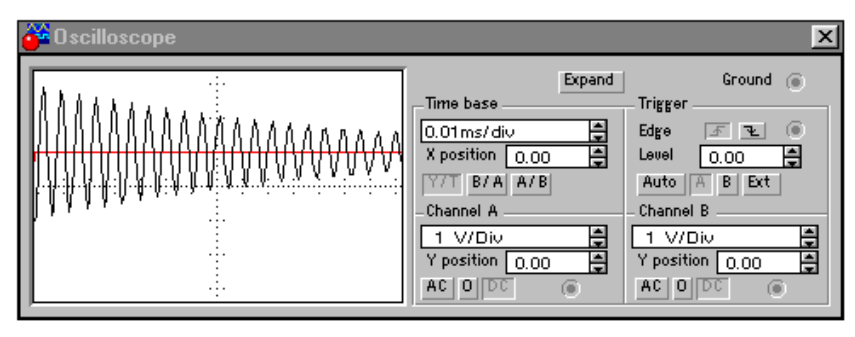

Рис.14

На экране осциллографа должна быть картина, изображенная на рис.14. Выходной сигнал (переходная характеристика) является собственными колебаниями в контуре в результате включения скачка. Эти колебания имеют форму гармонических с убывающей по закону экспоненты амплитудой. Зарисовать переходную характеристику.

3.7. Измерить частоту собственных колебаний. Для этого изменить длительность развертки так, чтобы на экране уместились 3 – 4 периода колебаний (см. рис. 15), например,  $2.00 \mu s$  div.

Перевести осциллограф в режим «Expand» - *большой экран* (рис. 15)*.* Используя визирные линии красного и синего цвета произвести измерение интервала времени *N*пер периодов колебаний. В правом окне прочитать  $(T_2 - T_1)$ . По этому измерению можно вычислить частоту собственных колебаний

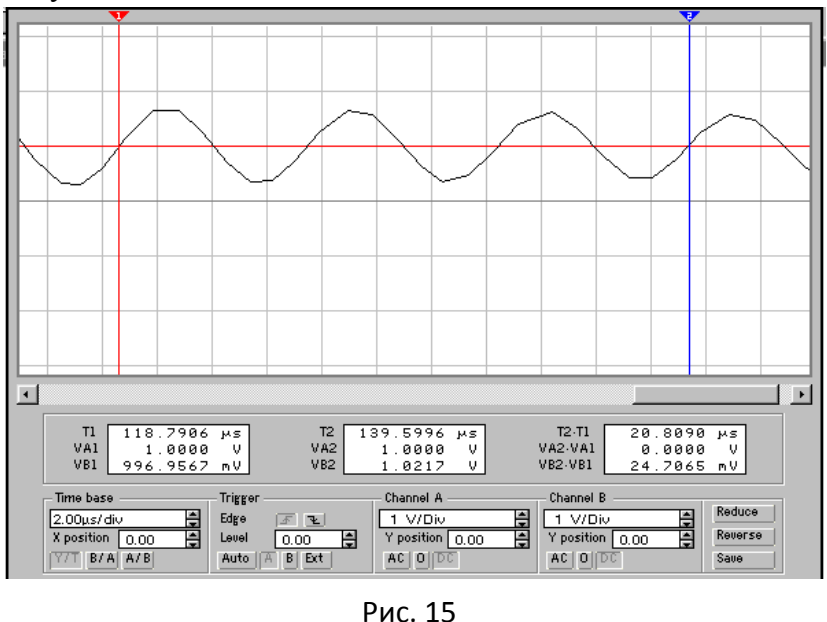

$$
f_c = \frac{1}{T} = \frac{N_{\text{nep}}}{T_2 - T_1}.
$$
 (16)

3.8. Оценить затухание колебаний по формуле (15). *Umax* = *U<sup>1</sup>* – амплитуда первого периода колебаний, *U* – амплитуда третьего (или другого) периода колебаний.

*Задание 4*. *Исследовать влияние сопротивления потерь контура на переходную характеристику.*

4.1. Включить последовательно с индуктивной катушкой добавочное сопротивление *R<sup>1</sup>* = 100 Ом (или изменить значение сопротивления, включенного последовательно с индуктивностью на 100 Ом).

4.2. Получить на экране осциллографа преходную характеристику, подобрав длительность развертка осциллографа.

4.3. Измерить частоту собственных колебаний

4.4. Оценить затухание колебаний

4.4. Сделать вывод о влиянии величины сопротивления потерь на форму переходной характеристики.

#### Указания по оформлению отчета

Отчет должен содержать:

1. Схемы исследованных звеньев.

2. Принципиальные электрические схемы измерений характеристик.

3. Результаты теоретических расчетов и измерений, сведенные в таблицы.

4. Переходные характеристики, построенные по результатам теоретических расчетов и измерений.

5. Сравнительную оценку полученных результатов и выводы.

#### Контрольные вопросы

1. Какие характеристики называются переходными?

2. Какой входной сигналы используется для снятия переходных характеристик?

3. Как получить аналитические выражения переходных характеристик?

6. Объяснить, почему и как переходные характеристики зависят от параметров элементов цепи.

7. Что называют постоянной времени цепи?

8. Каковы переходные характеристики RC- и RL-интегрирующих и лифференцирующих четырехполюсников первого порядка?

9. Дайте физическое объяснение переходным характеристикам.

## Лабораторная работа 2.

## Исследование частотных характеристик элементарных звеньев первого порядка систем автоматического управления

Цель работы- исследовать передаточные характеристики RC-, RL- цепей первого порядка (с одним реактивным элементом).

#### Основные понятия, расчетные формулы и определения

К простейшим  $RC - RL$  элементарным звеньям первого порядка относятся схемы, содержащие один реактивный элемент (емкость С или индуктивность L) (рис.1).

На рис. 1 они расположены такими парами как - RC-, LR- и CR-, RL. Каждая пара этих цепей облалает олинаковыми частотными свойствами:

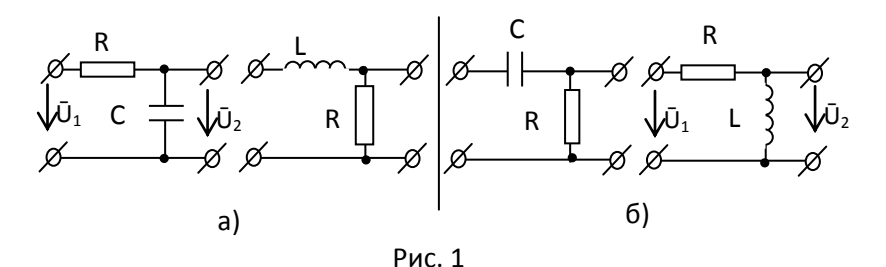

звенья RC-, LR- (рис.1,а) являются реальными интегрирующими звеньями (фильтрами нижних частот - ФНЧ);

звенья CR-, RL- (рис.1,6) являются реальными дифференцирующими звеньями (фильтрами верхних частот - ФВЧ).

## Частотные характеристики

#### звеньев

Среди передаточных параметров звеньев основным является комплексный коэффициент передачи по напряжению  $K_U(i\omega)$ . Он представляет собой отношение комплексного выходного напряжения  $\dot{U}_2$  – *отклика* и комплексного входного напряжения  $\dot{U}_1$  – воздействия звена (рис.1):

$$
K_U(j\omega) = \frac{\dot{U}_2}{\dot{U}_1} = K_U(\omega) \cdot \exp(j\varphi(\omega))
$$
 (1)

где  $K_U(\omega) = \frac{U_2}{U_1}$  – модуль комплексного коэффициента передачи по напряжению

 $K_U(j\omega)$ ;

 $U_2, U_1$  – действующие или амплитудные значения выходного и входного гармонических напряжений;

 $\varphi(\omega) = \varphi_{U2}(\omega) - \varphi_{U1}(\omega) - \varphi_{U2}$ мент комплексного коэффициента передачи  $K_U(i\omega)$ равный разности между начальными фазами выходного и входного напряжений;

 $\varphi_{U2}(\omega)$ ,  $\varphi_{U1}(\omega)$  – начальные фазы выходного и входного гармонических напряжений. Зависимость модуля  $K_U(\omega)$  от частоты называется амплитудно-частотной характеристикой (АЧХ) цепи.

Зависимость аргумента ф(а) комплексного коэффициента передачи от частоты называется фазо-частотной характеристикой (ФЧХ) иепи.

Расчет и экспериментальное исследование частотных характеристик проводят в установившемся режиме, который реализуется с помощью гармонического входного сигнала  $\overline{U}_l = U_l e^{j\varphi u l}$ .

Рассматриваемые на рис. 1 звенья можно представить обобщенной комплексной схемой замещения в виде Г-образного звена  $Z_1 - Z_2$ , нагруженного сопротивлением нагрузки  $Z_{H}$ 

В режиме холостого хода на выходе цепи  $(Z_H = \infty, I_H = 0)$  для контура  $(U_1 - Z_1 - Z_2)$ 

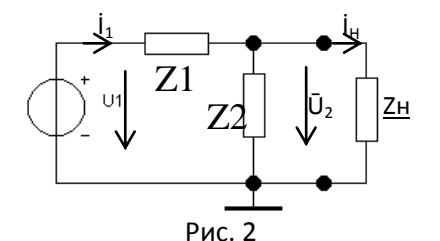

можно записать уравнение электрического равновесия по второму закону Кирхгофа  $\overline{U}_1 = \overline{I}_1 Z_1 + \overline{I}_1 Z_2$  $(2)$ 

Использую уравнение (2) и закон Ома для напряжений на элементах, можно записать комплексный коэффициент передачи по напряжению обобщенной схемы

$$
K(j\omega) = \frac{U_2}{\dot{U}_1} = \frac{Z_2(j\omega)}{Z_1(j\omega) + Z_2(j\omega)}\tag{3}
$$

Видно, что коэффициент передачи зависит от вида комплексных сопротивлений  $Z_1$  $\mathbf{H} \mathbf{Z}_2$ .

Модуль коэффициента передачи будет принимать различные значения не только от типа и параметров элементов  $Z_1$   $Z_2$  (или R или L или C), но и от значения частоты входного гармонического сигнала.

Если  $|Z_1|$  < <  $|Z_2|$ ,  $K(\omega) \approx 1$ . Если на определенной частоте  $|Z_1| = |Z_2|$ , то  $K(\omega) =$ 0,5. При  $|Z_1| \gg |Z_2|$ , коэффициент передачи близок к нулю.

Используя выражение (3) для конкретной схемы звена (рис.1), т.е. подставив соответствующие значения  $\underline{Z}_1$  и  $\underline{Z}_2$ , можно получить выражения АЧХ и ФЧХ  $K(j\omega)$ .

Рассмотрим два вида звеньев: RC- и LR- цепочки (см. таблицу 1). Оценим, к каким типам звеньев они относятся. Подставляя в выражение (3)  $\underline{Z}_1$ , и  $\underline{Z}_2$  для соответствующих цепей и выполняя аналитические преобразования, получим аналитические выражения комплексных коэффициентов передачи

Таблииа 1

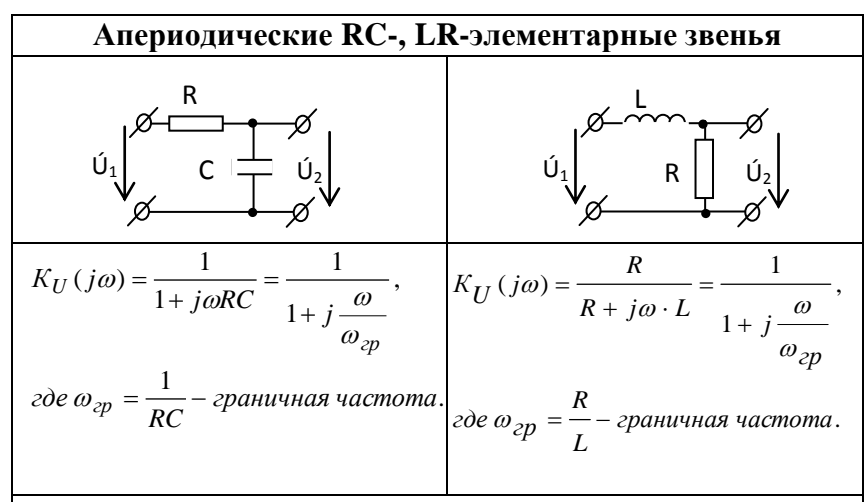

результате B проведенных аналитических преобразований коэффициенты передачи разных по виду цепочек приобрели одинаковый т.е. обобщенный вид

$$
K_U(j\omega) = \frac{1}{1 + j\frac{\omega}{\omega_{\text{op}}}}.\tag{4}
$$

Поэтому выражения АЧХ и ФЧХ этих цепей будут одинаковыми:

$$
K_u(\omega) = \frac{1}{\sqrt{1 + (\omega/\omega_{zp})^2}} - A' Y; \varphi(\omega) = -\arctg(\omega/\omega_{zp}) - \Phi Y Y \tag{5}
$$

При построении частотных характеристик ось частоты (абсциссы) удобно градуировать не в значениях круговой частоты  $\omega_{cp}$ , а в частотах  $f_{rp} = \omega_{rp} / 2\pi$  [Гц]. На рис.3 в табл. 1 показаны АЧХ и ФЧХ звеньев.

Для определения типа звеньев первого порядка проводят подсчет K(ω) для двух значений частот: **ω<sup>1</sup> = 0 и**   $\omega_2 = \infty$ .

Так как у этих цепочек K(0) = 1, а K(**∞**) = 0, то они являются *фильтрами нижних частот.*

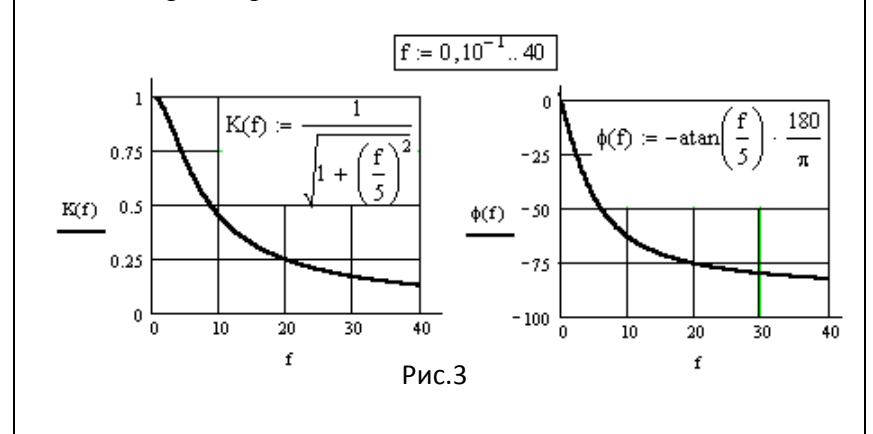

Параметр *ωгр* или *fгр* называют *граничной частотой полосы пропускания* потому, что он определяет границу полосы частот, в пределах которой считается, что фильтр *пропускает сигналы* без существенного ослабления.

Принято считать значение частоты *ω = ωгр* такое, при котором

$$
K(\omega_{\rm rp}) = K_{\rm max}/\sqrt{2}.
$$

Иначе говоря, граничную частоту определяют на уровне  $1/\sqrt{2}$  от заданного (характерного, максимального или минимального) значения параметра цепи (коэффициента передачи и др.).

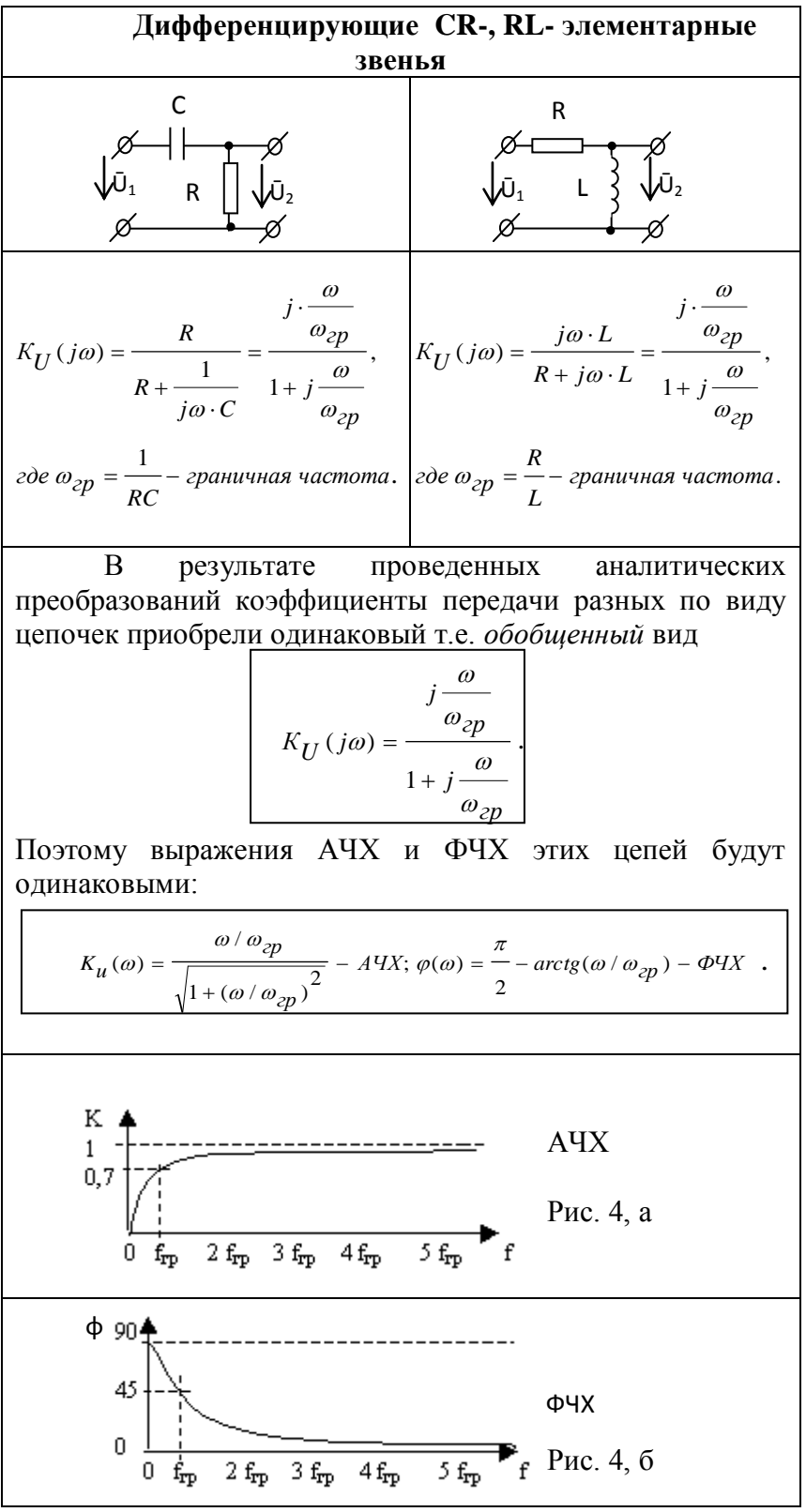

Так как у этих цепочек  $K(0) = 0$ , а  $K(\infty) = 1$ , то они являются фильтрами высоких частот.

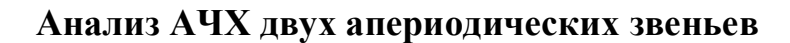

$$
RC - \text{qemb}
$$
\n
$$
K_U(\omega) = \frac{1}{\sqrt{1 + (\omega RC)^2}}
$$
\n
$$
K_U(\omega) = \frac{1}{\sqrt{1 + (\omega L/R)^2}}
$$

Из выражений *KU*(ω) видно, что в области низких частот ω ≈ 0 K(0) = 1, т.к. модуль сопротивления продольной ветви элементарных звеньев (см. схемы в *табл.1*) значительно меньше модуля сопротивления поперечного звена.

С увеличением частоты сигнала сопротивления элементов цепочек меняются. В частности, если сопротивления поперечных элементов оказываются соизмеримыми с сопротивлениями продольных элементов коэффициент передачи уменьшается.

На высоких частотах, если  $|Z_1| \gg |Z_2|$  *K*(**ω**) ≈ **0.** 

*модуль K(j) и аргумент () комплексного коэффициента передачи четырехполюсников зависят от частоты, так как в цепях имеются элементы (емкость и индуктивность), сопротивления которых зависят от частоты.*

Расчет частотных характеристик всегда проводят в определенном диапазоне частот, который оценивают по выражению  $K(i\omega) - (4)$  или  $K(\omega)$  AЧX – (5).

Одно значение частоты **<sup>1</sup>** выбирают таким, при котором *K*(1) ≈ *Kmax*. В двух **ФНЧ** оно оказалось одинаковым значением  $\omega_1 = 0$ .

Конечное значение частоты  $\omega_2$  рекомендуется выбрать таким, при котором  $K(\omega_2) \approx$  $(0.2 - 0.1) K_{max}$ .

Для двух фильтров это значение частоты можно оценить по величине граничной частоты **ωгр:** 

$$
\omega_2 \approx (4-6)\omega_{\rm rp}
$$

Абсолютное значение граничных частот рассчитывают по параметрам элементов цепи.. Так, для RC – цепочки **ωгр = 1/RC,** а для LR- цепочки **ωгр = R/L.** 

Видно, что увеличение значений R двух цепочек уменьшит верхнюю граничную частоту, т.е. уменьшит полосу пропускания фильтра, тогда как изменение **С** и **L** по разному меняют форму характеристики.

Форму частотных характеристик, изображенных на рис. 3, можно объяснить следующим образом.

На частоте  $f_1 = 0$  сопротивление емкости  $|\underline{Z}_C| = |1/j\omega C| = \infty$ . Поэтому входной ток *I<sup>1</sup>* = 0 и падение напряжения на сопротивлении R равно нулю – *U<sup>R</sup>* = *I1R* = 0. Выходное напряжение  $U_2$  равно входному  $U_1$  и коэффициент передачи по напряжению  $K(0) = U_2/U_1 =$ 1, а аргумент (фаза) коэффициента передачи  $\varphi$  (0) =  $\varphi_2 - \varphi_1 = 0$ . На рис.5 а) изображена схема замещения RCцепочки для *f* = 0.

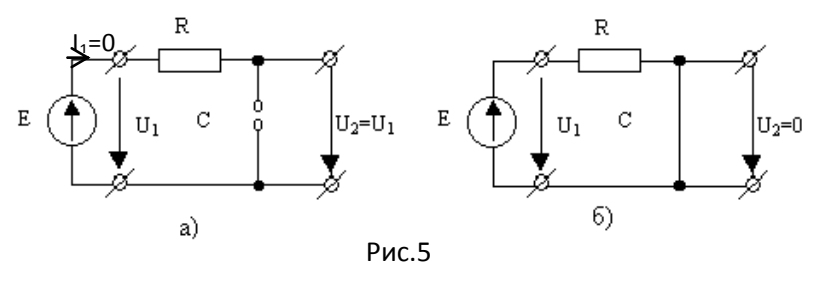

С ростом частоты сопротивление емкости уменьшается, а резистора  $R-$  остается постоянным. Ток  $I_1$  будет увеличиваться и падение напряжения на сопротивлении R *U<sup>R</sup> =*   $I_1R$  тоже будет расти. На

основании второго закона Кирхгофа (см. (2)) выходное напряжение *U2 = İ1·Z<sup>2</sup> = U<sup>C</sup>* при этом будет уменьшаться, и коэффициент передачи будет меньше единицы.

Напряжение на емкости в RC-цепочке отстает по фазе от тока, протекающего через нее. Поэтому выходное напряжение будет отставать по фазе от входного и аргумент коэффициента передачи будет иметь отрицательное значение. В пределе, когда  $f \to \infty$ , сопротивление емкости  $|\underline{Z_C}| = 1/\omega C \rightarrow 0$ , и коэффициент передачи  $K(\infty) = 0$ . Схема замещения цепочки для этой частоты изображена на рис. 5 б).

Так как на частоте *f* = входной ток определяется только сопротивлением *R (I1 = U1/R),* то фаза тока *I<sup>1</sup>* совпадает с фазой входного напряжения *U1*. Напряжение на емкости отстает по фазе от тока на 90°. Таким образом, аргумент коэффициента передачи будет равен  $-90^\circ$ .

Проведенные рассуждения можно применить и к другим CR-, RL-цепочкам.

*Полоса частот, в пределах которой коэффициент передачи изменяется от максимального значения Kmax до уровня Kmax/* 2 *= 0.7Kmax называется полосой пропускания S. Частоты, соответствующие границам полосы пропускания, называются граничными частотами fгр*. Следовательно, полоса пропускания равна:

$$
S = f_{\text{z}p2} - f_{\text{z}p1}
$$

В рассматриваемом примере при  $f_{\text{rel}} = 0$   $K(0) = 1 = K_{\text{max}}$ . Вторая граничная частота определяется параметрами элементов R и C

$$
f_{zp2} = \frac{1}{2\pi RC}.
$$

Тогда, полоса пропускания равна

$$
S = f_{rp2} - f_{rp1} = 1/2\pi RC.
$$

#### **РАССЧЕТНОЕ ЗАДАНИЕ**

1. Нарисовать схемы RC- и RL-апериодических элементарных звеньев. 2. Провести качественный анализ апериодических элементарных звеньев.

3. Рассчитать, записать результаты в таблицу и построить графики АЧХ и ФЧХ коэффициента передачи по напряжению этих звеньев (рис.1) с элементами цепи по своему варианту (*таблица 2*):

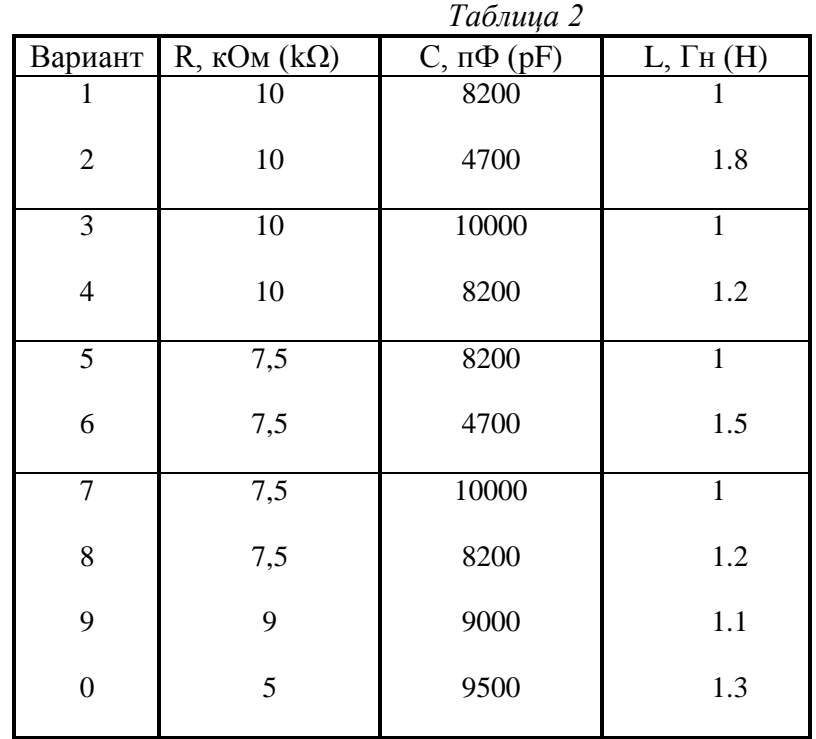

4. Объяснить качественно вид амплитудно-частотных характеристик коэффициента передачи по напряжению в области нижних, средних и верхних частот всех цепей, рассматриваемых в работе.

5. Рассчитать и построить асимптотические ЛАЧХ и ЛФЧХ.

#### **ПРАКТИЧЕСКОЕ ЗАДАНИЕ**

#### **ИЗМЕРЕНИЕ АМПЛИТУДНО-ЧАСТОТНЫХ ХАРАКТЕРИСТИК ЭЛЕМЕНТАРНЫХ ЗВЕНЬЕВ**

*Задание 1. Исследовать передаточные частотные характеристики (АЧХ) апериодического RC-звена (по вариантам заданий).* 

1.1. На рабочем поле EWB собрать схему для исследования АЧХ RC- цепи (рис. 6). 1.2. К входу схемы подключить источник переменного синусоидального

напряжения (*AC Voltage Source*). Его нужно взять из библиотеки *Sources*. Установить

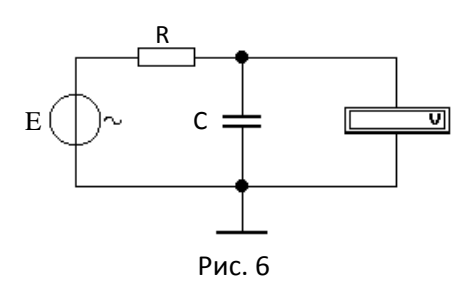

напряжение генератора  $U_I = 1B$  (V) и частоту  $f_I = 200$  Гц (Hz).

1.3. Установить значения параметров *R* и *C,* указанные в *табл. 2* (см. свой вариант задания).

1.4. К выходным полюсам RC- цепи подключить вольтметр.

*Предупреждение:*

*Установить для вольтметра режим измерения переменного напряжения – AC и входное сопротивление (Resistance) не менее 10 МОм (MΩ).* 

1.5. Произвести измерение выходного напряжения RC–цепи во всем рассчитанном по заданию диапазоне частот *f<sup>1</sup> - fmax*, начиная с частоты *f<sup>1</sup>* ≈ 100 Гц. Измерение производится включением режима моделирования кнопкой "Пуск". Вольтметр покажет эффективное значение выходного напряжения *U2*, которое надо занести в *табл. 3* и посчитать экспериментальное значение коэффициента передачи.

Изменять частоту генератора можно так, чтобы выходное напряжение изменилось примерно на 8 ÷ 12% от предыдущего значения. При таком шаге изменения частоты входного сигнала вся кривая разбивается примерно на ~10 уровней, по которым будет построена АЧХ. Значение частоты всегда можно откорректировать. Результаты расчетов и измерений занести в *табл. 3*.

*Таблица 3* **Теоретический расчет Результаты эксперимента**  $f$ ,  $\kappa \Gamma$ **U**  $K_U$   $f$ ,  $\kappa \Gamma$ **U**  $U$ <sup>2</sup>  $K_U$ 0.1 …… 30.0

**Низкочастотная RC-цепь:**  $R =$ ; C = , U<sub>1</sub> = 1 B.

1.6. По результатам измерений построить АЧХ, если необходимо, то произвести корректировку измерений (изменить некоторые значения частот генератора).

#### **ИЗМЕРЕНИЕ ФАЗО-ЧАСТОТНЫХ ХАРАКТЕРИСТИК ЭЛЕМЕНТАРНЫХ ЗВЕНЬЕВ**

Измерение ФЧХ можно провести с помощью *двухканального осциллографа.*

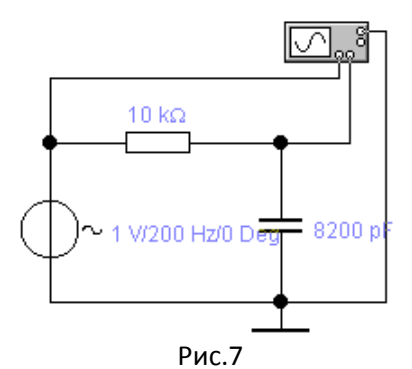

*Задание 2*. *Снять ФЧХ апериодического RC- звена с помощью двухканального осциллографа, который нужно включить по схеме (см. рис .7)*. Значения параметров элементов установить по *табл. 2*.

2.1. При снятии ФЧХ нужно восстановить значения входного напряжения и частоты генератора сигнала, записанные в таблице 3. Это значит, что ФЧХ будет измеряться в тех же условиях, что и АЧХ.

2.2. Установить первую частоту генератора по *табл. 3* – 0.2 кГц.

2.3. Установить цвета проводников сигналов – входного красным, выходного – синим. Для этого дважды щелкнуть мышью по проводнику, откроется окно, в котором по команде **Color** нажать нужный цвет.

2.4. Открыть переднюю панель осциллографа в виде, показанном на рис. 8. Выставить параметры осциллографа.

2.5. В блоке **«Time base»** установить скорость развертки 0.50 ms/div и режим Y/T,

2.6. В каналах «A» и «B» установить одинаковую чувствительность 500 mv/div в режиме переменного тока AC. В блоке «**Trigger»** включить режим «AUTO».

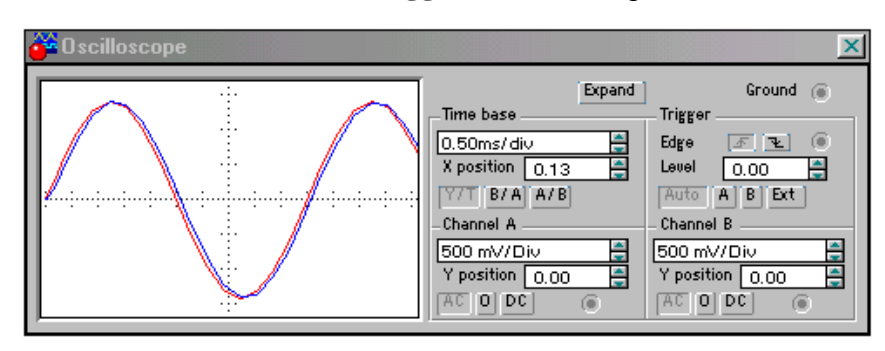

Рис.8

*Произвести измерение сигналов включением режима моделирования кнопкой "Пуск". Это нужно делать при каждом изменении параметров сигнала или цепи.*

*Если после запуска программы на экране не будет устойчивой картины, нужно включить ждущий режим синхронизации по п.6 в правилах работы с осциллографом.*

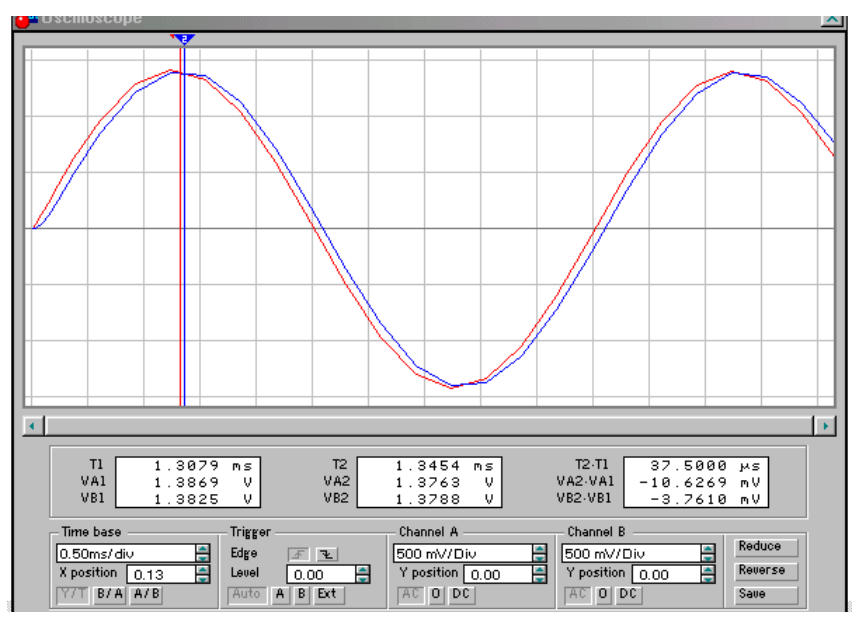

Рис.9

2.7. Включить на передней панели режим «**Expand**» - изменение размера передней панели осциллографа. Откроется панель, показанная на рис.9.

2.8. Подвести красную и синию визирные линии в точки максимальных значений соответственно входного и выходного сигналов (см. рис.9 и 14). В правом нижнем окне прочитать разность  $(T_2 - T_1)$ , равную смещению сигналов по оси времени. Результаты измерений занести в таблицу 4.

2.9. Рассчитать разность фаз (фазовую характеристику) по формуле (5) (см. формулу в *табл. 4*).

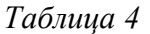

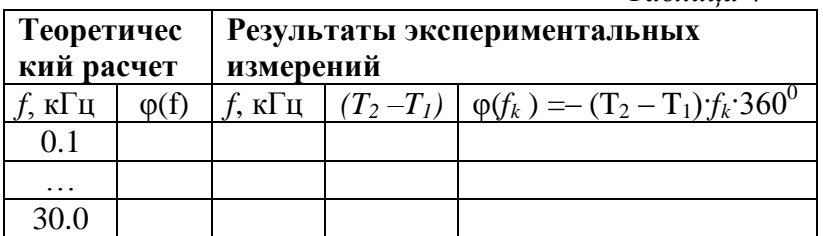

2.10. Проделать подобные измерения для всех значений частот, записанных в *табл. 3*. При изменении частоты сигнала нужно менять скорость развертки и чувствительность каналов так, чтобы в пределах экрана укладывался примерно один период сигнала, как показано на рис.9. Это увеличивает точность измерения.

2.11. Построить ФЧХ по результатам расчета и измерений.

#### *Указания по оформлению отчета по работе*

Отчет должен содержать:

1. Схемы исследованных звеньев.

2. Принципиальные электрические схемы измерений.

3. Результаты теоретических расчетов и измерений, сведенные в таблицы.

4. Графики АЧХ, ФЧХ, ЛАЧХ и ЛФЧХ построенные по результатам теоретических расчетов и измерений. Сравнительную оценку полученных результатов и выводы.

#### *Контрольные вопросы*

1. Какие характеристики называются частотными?

2. Какие входные сигналы используются для снятия частотных характеристик?

3. Как получить аналитические выражения частотных характеристик звеньев первого порядка?

4. Объяснить, почему передаточные параметры цепи  $K(f)$  и  $\varphi(f)$  зависят от частоты входного сигнала.

5. Дайте физическое объяснение частотным характеристикам.

#### **Правила работы с двухканальным осциллографом**

Осциллограф находится в библиотеке контрольно-измерительных приборов (Instruments). Условное обозначение осциллографа и значение внешних полюсов показано на рис.13.

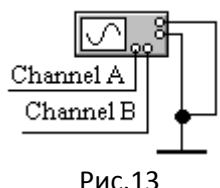

Двухканальный осциллограф предназначен для одновременного исследования двух сигналов.

**1)** Для управления работой осциллографа нужно открыть переднюю панель прибора. Для этого дважды щелкнуть мышью на изображении осциллографа. На рабочем столе откроется **передняя панель прибора, показанная на рис. 8.** Заземление осциллографа осуществляется с помощью клеммы **GROUND** в правом верхнем углу прибора.

**2)** Осциллограф имеет два входных канала: **Channel A** – слева для исследования одного напряжения и **Channel B** – справа для исследования другого напряжения. Каждый канал имеет раздельную регулировку усиления (чувствительности) в диапазоне от **10 мкВ/дел** (mV/Div) до **5 кВ/дел** (kV/Div). Изображение сигналов в каждом канале можно смещать по вертикальной оси "Y" регуляторами «**Y position».** 

**3)** Осциллограф позволяет по каждому каналу наблюдать сигналы различного вида. Выбор вида сигнала осуществляется нажатием кнопок "**AC", или "0", или "Dc",** расположенных в нижней части панели каждого канала.

**Режим "AC**" предназначен для наблюдения только сигналов переменного тока (этот режим еще называют режимом "*закрытого входа"*.). В этом режиме усилитель «Y» осциллографа не пропускает постоянную составляющую сигнала.

**В режиме "0"** входной зажим канала соединяется с общим полюсом – «землей». Этот режим используется тогда, когда нужно просмотреть на экране только один сигнал

**В режиме "DC"** (включен по умолчанию) можно проводить осциллографические измерения как постоянного, так и переменного тока. Этот режим называют также режимом "*открытого входа*".

С правой стороны от кнопки "DC" (рис.8) расположены входные клеммы каналов, к которым подключаются исследуемые сигнала (см. рис. 7, 13).

**4)** Режим скорости горизонтальной развертки устанавливается в блоке **«Time base».** Скорость развертки двух каналов можно установить в пределах **0.1 ns/div – 1.0 s/div**. Можно также смещать изображение по горизонтали кнопкой «**X position**».

**5)** В любом осциллографе существует блок *синхронизации*, обеспечивающий режим синхронной работы по фазе напряжения горизонтальной развертки осциллографа и исследуемого сигнала. На передней панели данного прибора блок синхронизации назван «**Trigger»**.

Синхронный режим работы позволяет увидеть на экране осциллографа устойчивое изображение двух сигналов.

Режим синхронизации выбирается кнопками "AUTO", "A", "B" и "EXT" В стандартном режиме работы рекомендуется включить "**AUTO**" (обычный режим включен по умолчанию). Этот режим реализует изображение в координатах: *по вертикали – напряжение исследуемого сигнала, по горизонтали – время*. Остальные режимы в данной работе не используются и поэтому здесь не описываются.

**6)** При наблюдении сразу двух сигналов (например, при сравнении сигналов между собой по фазе) программа EWB позволяет установить синхронизацию *«в ждущем режиме»*. Тогда картинки на экране будут неподвижными.

Для этого **в строке меню программы, вызвать меню** *Analysis* **и включить команду** *Analysis Options***. В открывшемся окне щелкнуть мышью на** *Instruments* **и включить режим «***Pause after each screen***» - остановка моделирования после заполнения экрана***.* **При этом изображение сигналов на экране будет неподвижным.**

После остановки моделирования, вызванной изменением параметров цепи или сигнала, изменением режимов осциллографа и.т. нужно **обязательно включить кнопку «Пуск»** программы.

**7)** В осциллографе предусмотрен еще один режим, создающий удобство для пользователя – **обозначение каждого сигнала цветными линиями.** Этот режим позволяет по цвету линий отличить входной сигнал от выходного. Для установки цвета сигнала (проводника) нужно подвести курсор к проводнику (рис. 7) нужного сигнала и щелкнуть мышью. Толщина линии увеличиться. Щелкнуть еще дважды. На рабочем столе появиться окно *Wire Properties*. Для выбора цвета (*Color*) щелкнуть по кнопке *Set Wire Color* и в появившемся еще одном окне выбрать цвет щелчком по соответствующему

цветному квадрату, затем – OK. Цвет проводники сигнала в схеме и на экране будет токого цвета, который Вы выбрали.

**8) Еще один необходимый для работы осциллографа режим – увеличение размера экрана**. Этот режим выполняется кнопкой "**EXPAND**". Лицевая панель осциллографа существенно меняется (рис.14) – увеличивается размер экрана и появляется возможность подробно сравнить два сигнала по форме. При сравнении форм сигналов нужно учитывать чувствительность прибора по входным каналам.

С помощью прокрутки (перемещения) изображений сигналов по горизонтали и их сканирования вертикальными визирными линиями (красного и синего цвета), можно измерить мгновенные значения переменных напряжений в заданный момент времени. Эти параметры выводятся в два соответствующих прямоугольных окна на панели осциллографа.

В третьем окне выводятся временной интервал  $(T_2 - T_1)$  между визирными линиями и разности напряжений сигналов в точках визирных линий.

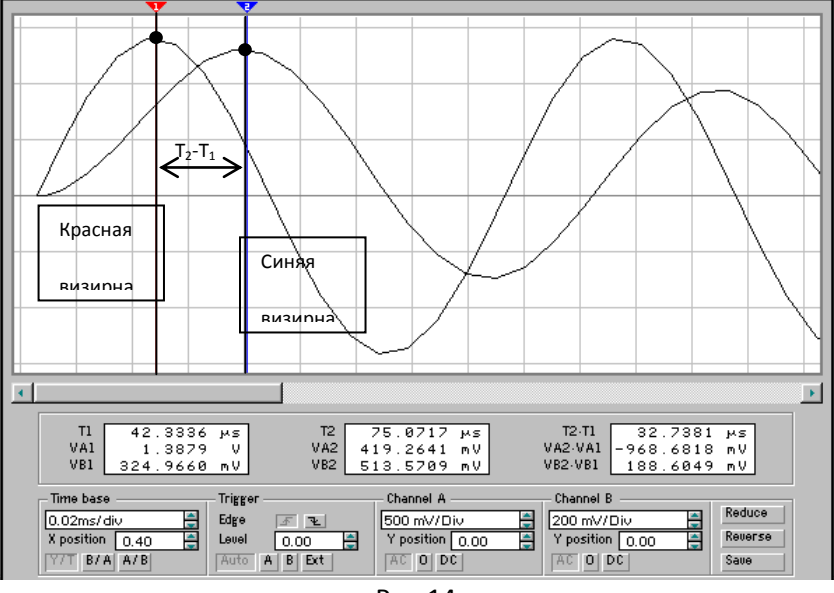

Рис.14

Визирные линии (они показаны на рис.14) могут быть установлены за треугольные «ушки» курсором в любое место экрана. Красная визирная линия имеет номер 1, синяя – номер 2. В индикаторных окнах приводятся результаты измерения напряжений, временных интервалов и их приращений между **соответствующими визирными линиями по их порядковому номеру.**

Для измерения разности начальных фаз двух сигналов визирные линии нужно устанавливать в ближайших точках максимальных значений двух сигналов. Красную визирную линию нужно установить на входной сигнал. Это показано на рис.14.

При расчете разности начальных фаз нужно учитывать, что первый (слева) по оси времени сигнал в данной низкочастотной цепи опережает второй, который справа. Значит если в окне разность  $(T_2 - T_1) > 0$ , то первый сигнал опережает второй и разность фаз  $\varphi(\omega_k)$  $) < 0.$ 

Разность начальных фаз двух сигналов при заданной частоте *f<sup>k</sup>* можно подсчитать по формуле

$$
\varphi(f_k) = -(T_2 - T_1)f_k \cdot 360^\circ \text{ [rpagych]}.
$$
 (6)

Возврат осциллографа к исходному виду осуществляется нажатием кнопки "**REDUCE**".

## **Лабораторная работа 3**

## Исследование активных звеньев

*1. Исследование активного безинерционного звена*

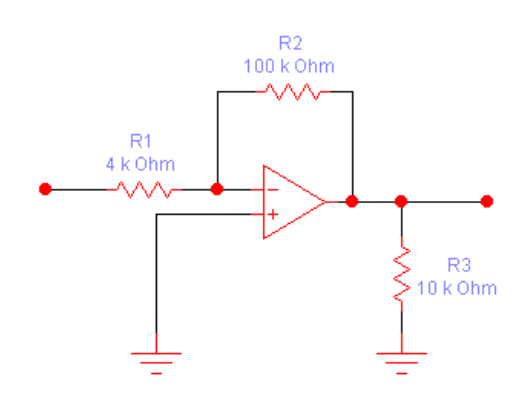

Рис. 1

 Усилитель на ОУ работает в режиме глубокой отрицательной обратной связи (ООС). Входное напряжение на вход усилителя подается через сопротивление R1 (входное). ООС достигается включением сопротивления R2 (сопротивление обратной связи) между входом и выходом ОУ.

Передаточная функция такого усилителя имеет вид:

$$
W(s) = R2/R1 = K \t(1)
$$

1. Выпишите из таблицы 1 по последней и предпоследней цифре своего шифра значения сопротивлений резисторов R1, R2. А также частоту входного сигнала F1.

Таблица 1

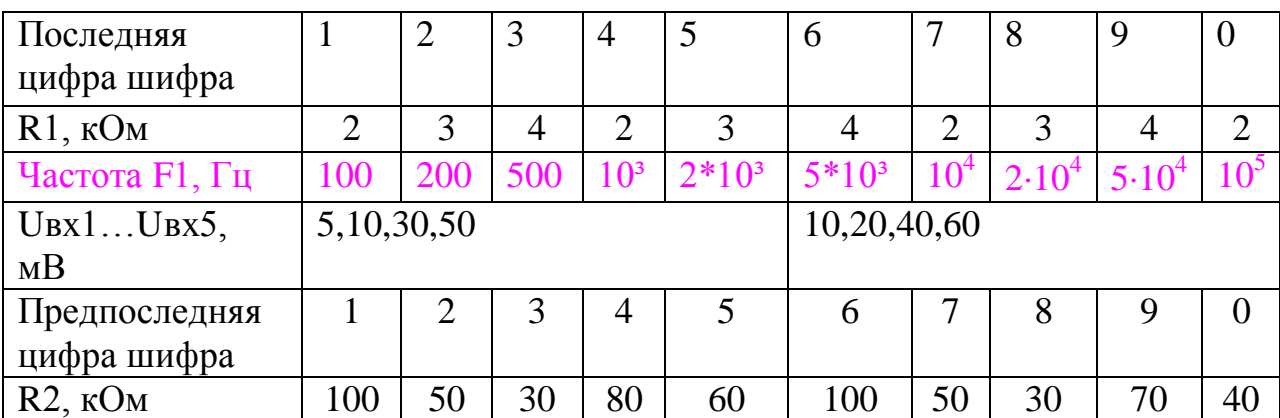

2. Рассчитайте по формуле (1) значение передаточной функции усилителя; запишите значение в отчете.

3. Прежде чем перейти к следующему разделу, прочитайте внимательно указания о порядке работы со схемой усилительного звена :

 а) после появления на экране рабочего стола программы Electronics Workbench с принципиальной схемой усилительного звена навести указатель мыши на изображение резистора R1 и дважды щелкнуть левой кнопкой мыши – откроется окно Resistor Properties; выбрать вкладку Value (щелкнуть левой мышью по ярлыку); в строке Resistanse (R) установить величину резистора R1, равную определенной вами по таблице 1; щелкнуть мышью по кнопке ОК;

 б) повторить указанные выше действия по отношению резистора R2 и установить его величину в соответствии с таблицей 1, щелкнуть по ОК;

 в) щелкнуть мышью два раза по изображению генератора; в открывшемся окне генератора включить генерацию гармонических колебаний, установить частоту, равную F1; установить амплитуду сигнала, равную Uвх1;

 г) включить питание осциллографа, щелкнуть по его изображению два раза;

 д) изменяя величину Uвх в соответствии с таблицей 1, провести измерения Uвых при четырех значениях Uвх; рассчитать четыре значения передаточной функции (как отношение Uвых к Uвх); результаты измерения записать в отчет.

 Если вы запомнили этот порядок эксперимента или записали его, или прочитали в методичке, то можете перейти к измерениям.

Начните исследовать появившуюся на экране схему :

 a) откройте еще раз файл схемы; в открывшейся схеме звена установить на функциональном генераторе частоту гармонического сигнала равной 100 Гц; амплитуду сигнала установить равной 100 мВ;

 b) разбив частотный диапазон от 100 Гц до 1 мГц на 10 примерно равных участков ( так, чтобы получить 10 отсчетных точек), снимать амплитудно-частотную характеристику усилительного звена; при этом поддерживать постоянство амплитуды входного сигнала и контролировать форму и амплитуду выходного сигнала с помощью двух вольтметров и двухканального осциллографа; зарисовать некоторые характерные осциллограммы (например, при появлении искажения формы или ограничения амплитуды);;

 в) результаты измерений вольтметрами и осциллографом заносить в таблицу 2;

Таблица 2

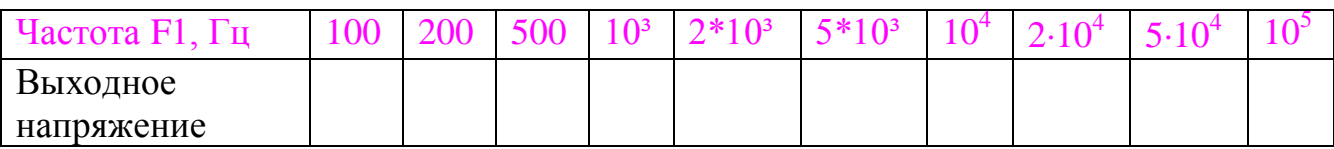

г) по данным таблицы 2 построить в отчете амплитудно-частотную характеристику усилительного звена.

## 2. Исследование активного интегрирующего звена первого порядка

Интегрирующее звено образуется при включении в усилительное звено в цепь обратной связи конденсатора С вместо резистора R2 (рис.2).

В этом случае передаточная функция интегрирующего звена определяется выражением:

$$
W(s) = 1/(R1 * C * s) = K / s,
$$
 (2)

где, K=1/(R1\*C) (3) - коэффициент передачи интегрирующего звена.

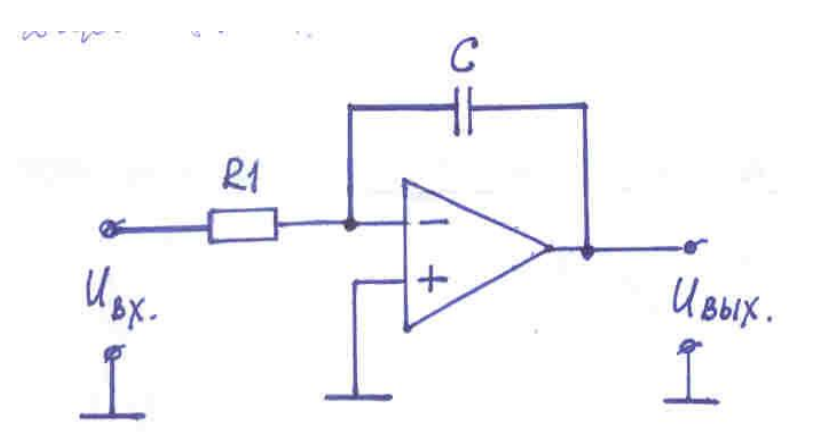

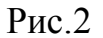

Выходная величина связана с входным воздействием выражением

$$
UBBIX = -(1/R1*C) * |UBX dt + const.
$$
 (4)

Недостаток этой простой схемы (рис.2) - дрейф выходной величины, обусловленный напряжением смещения и входными токами ОУ. Для ослабления этих явлений подключают к конденсатору С резистор R2 с большим сопротивлением (рис. 3). В этом случае, при подаче на вход звена скачка напряжения, выходная величина описывается выражением:

$$
UBBIX = -UBX^*( R2/R1)^*[1-exp(-t/R2*C)]. \tag{5}
$$

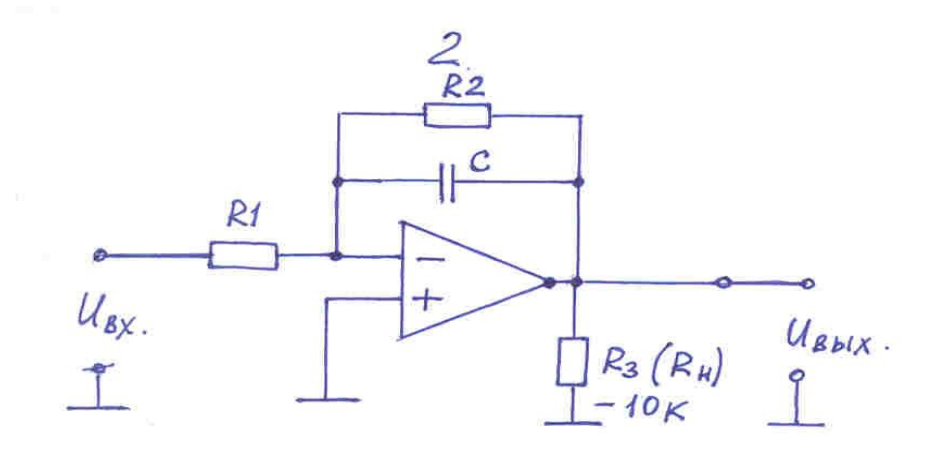

Рис. 3 Схема интегрирующего звена для эксперимента

Теперь следует выбрать из таблицы 2 по последней цифре шифра значения сопротивлений резисторов и конденсатора, а также частоту входного скачкообразного воздействия.

Таблица 3

| Последняя<br>цифра шифра |      | $\overline{2}$ | 3    | 4    | 5    | 6    | 7    | 8    | 9    | $\overline{0}$ |
|--------------------------|------|----------------|------|------|------|------|------|------|------|----------------|
| R1, KOM                  | 10   | 10             | 10   | 10   | 10   | 5    | 5    | 5    | 5    | 5              |
| $R2$ , $KOM$             | 100  | 80             | 60   | 120  | 150  | 100  | 80   | 60   | 120  | 150            |
| СЗ, мкф                  | 0,01 | 0,01           | 0,01 | 0,05 | 0,05 | 0,05 | 0,05 | 0,01 | 0,01 | 0,01           |
| Частота                  | 2,0  | 2,5            | 3,0  | 3,5  | 4,0  | 2,0  | 2,5  | 3,0  | 3,5  | 4,0            |
| входного                 |      |                |      |      |      |      |      |      |      |                |
| воздействия f,           |      |                |      |      |      |      |      |      |      |                |
| кГц                      |      |                |      |      |      |      |      |      |      |                |

Рассчитать по формуле (3) значение коэффициента передачи интегрирующего звена. Записать в отчет.

Теперь можно переходить к эксперименту. Запомните или запишите его порядок.

- 1. Для этого закройте данный файл. В появившемся меню открыть файл int.ewb.
- 2. Установить на схеме интегрирующего звена значения R1, R2 и С.
- 3. Установить на функциональном генераторе генерацию прямоугольных импульсов со скважностью (Duty Cycle) 50, амплитудой 5В и частотой f, равной выбранной вами из таблицы 2.
- 4. Включить осциллограф. Включить питание схемы.
- 5. Отрегулировать осциллограф так, чтобы на экране было устойчивое изображение одного - двух периодов сигналов.
- 6. Зарисовать точно один период сигналов, на осциллограмме отобразить параметры сигналов: период; амплитуды; скорость изменения (которая определяется по формуле  $\Delta$  UBX/ $\Delta t$ ).
- 7. Уменьшить величину емкости С в 2-5 раз; повторить пункт 6.
- 8. Увеличить величину емкости в 2-5 раз по отношению к исходному значения; повторить пункт 6.
- 9. Результаты измерений свести в таблицу; сделать выводы.
- 10. Выключить питание схемы; закрыть файл, не сохраняя в нем изменений
- 3. Исследование активного апериодического звена первого порядка

Как известно, апериодическое звено первого порядка (инерционное звено) описывается следующим дифференциальным уравнением:

$$
T (dy_{\text{b}LX}/dt) + y_{\text{b}LX} = -K^* X_{\text{b}LX} , (6)
$$

где постоянная времени  $T = \text{Roc}^*C$ , а коэффициент передачи  $K = \text{Roc}/\text{Rbx}$ . Разрешая уравнение (6) относительно производной, получаем уравнение:

$$
dy_{\text{bhx}}/dt = -(K/T)^*x_{\text{bx}} - (1/T)^*y_{\text{bhx}}.
$$
 (7)

Этому уравнению соответствует следующая схема звена

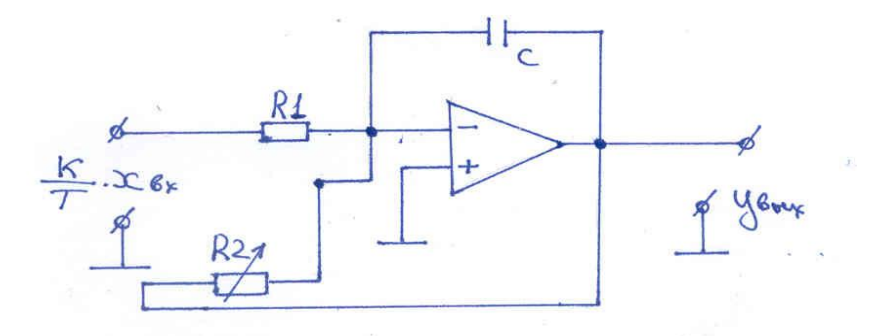

Рис.4 Апериодическое звено первого порядка. Схема 3.

 $(8)$ 

Используя комплексную переменную «s» из дифференциального уравнения (7) можно получить уравнение для передаточной функции звена:

$$
W(S) = (YBBX/XBX) = -K/(1+ST). \tag{9}
$$

Из выражений (7)-(9) следует, что при проведении исследований апериодического звена для изменения его постоянной времени достаточно изменять величину сопротивления резистора R2, оставляя постоянной величину емкости. Но при этом будет изменяться коэффициент передачи К.

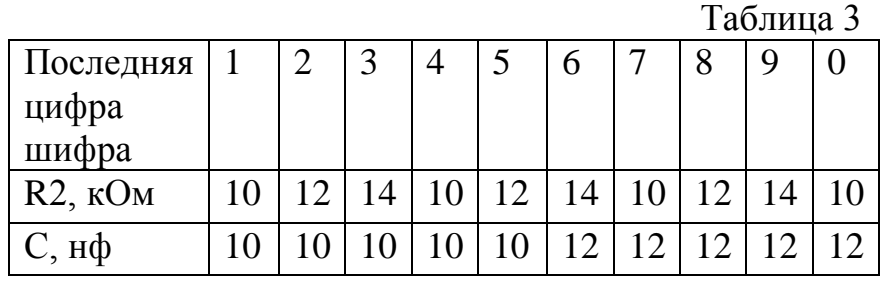

1. В меню нажать кнопку «apr.ewb», - откроется рабочий стол EWB со схемой апериодического звена.

2. Установить в схеме звена значение  $R1 = 1 \text{k}$ Ом, значения R2 и C равным определенным по таб. 3.

3. Двойным щелчком по изображению функционального генератора открыть его окно и установить: генерацию прямоугольных импульсов; частоту генерации F=500 Гц; скважность импульсов 70%; амплитуду (xвх) = 100 мВ. Закрыть окно генератора.

4. Зарисовать схему апериодического звена с использованными измерительными приборами. Указать на схеме значения величин элементов и параметры входного сигнала.

5. Двойным щелчком по изображению осциллографа раскрыть его; затем, нажав кнопку «Expend», увеличить размер осциллографа до максимального.

6. Щелкнув по выключателю, включить питание схемы. Отрегулировать режим осциллографа так, чтобы на экране отображались 1-2 периода входного и выходного сигналов; отрегулировать размеры осциллограмм.

7. Зарисовать в отчет с экрана (точно) входной сигнал и переходную характеристику звена. Используя красный и синий курсоры, определить время установления ty (как время от начала переходного процесса до момента, когда переходная характеристика первый раз достигает нового установившегося значения).

8. Определить постоянную времени звена Т и коэффициент передачи К. Записать в отчет.

9. Выключить питание схемы. Выключить осциллограф.

10. Увеличить значение сопротивления R2 в 2 раза.

11. Повторить пункты 5 - 9.

12. Установить исходное значение сопротивления R2; величину емкости конденсатора С увеличить в 2 раза.

13. Повторить пункт 5 - 9.

14. Открыть окно функционального генератора. Изменить форму генерируемого сигнала на пилообразную (оставив неизменными остальные параметры сигнала). Закрыть окно генератора.

15. Установить исходные значения сопротивления R2 и емкости С.

16. Повторить пункт 5 - 9.

17. Свести все результаты исследования звена в таблицу по форме 1. Записать в отчет выводы.

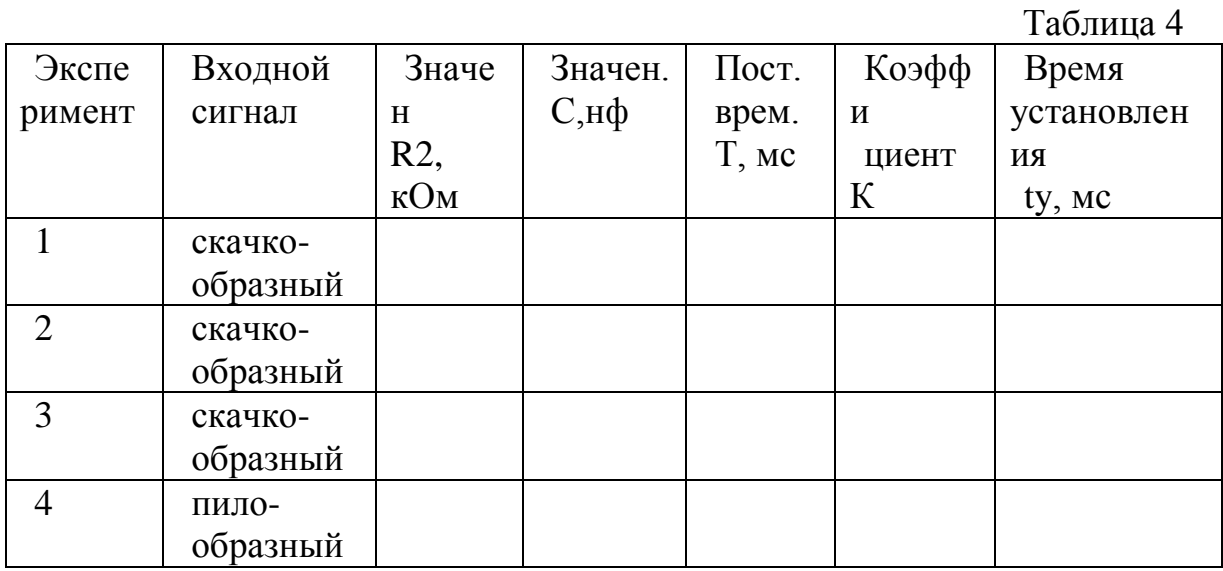

Передаточная функция звена  $W(p) = k/(Tp + 1)$ , его электронная модель представлена на рис.5.

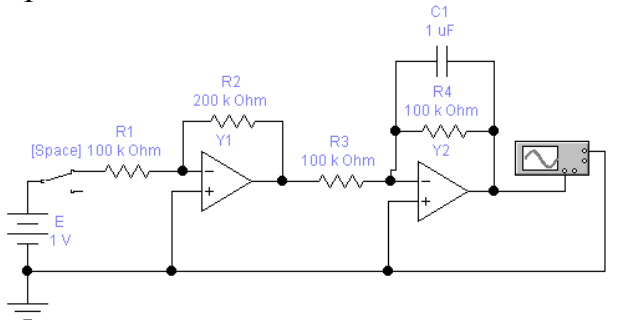

Рис. 5 Апериодическое звено первого порядка. Схема 4.

На операционном усилителе У1 собрано пропорциональное (без инерционное) звено с коэффициентом передачи  $k = R2/R1$ ; на операционном усилителе У2 - апериодическое звено первого порядка с постоянной времени  $T = R4*C1$ . Сопротивления  $R1 = R3 = 100$  кОм

В соответствии с номером варианта рассчитать параметры элементов электронной модели, снять переходные характеристики при Т, 2Т, 3Т, 4Т и определить время переходного процесса t<sub>п</sub>.

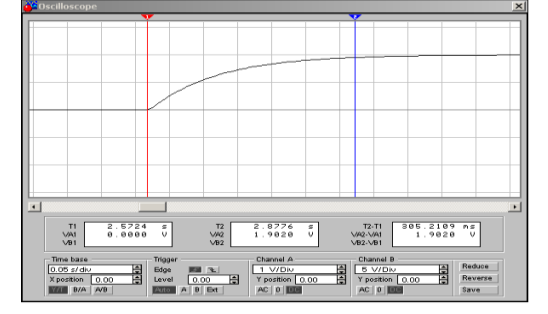

Рис. 6

Таблица 5

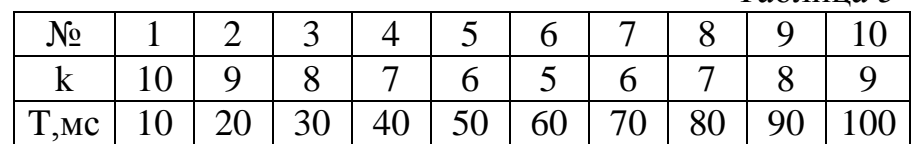

По схеме рис. 7 снять логарифмические амплитудную L(ω) и фазовую частотные  $\varphi(\omega)$  характеристики (рис. 4), определить частоту среза  $\omega_{CP}$  и значение фазы среза фср на этой частоте.

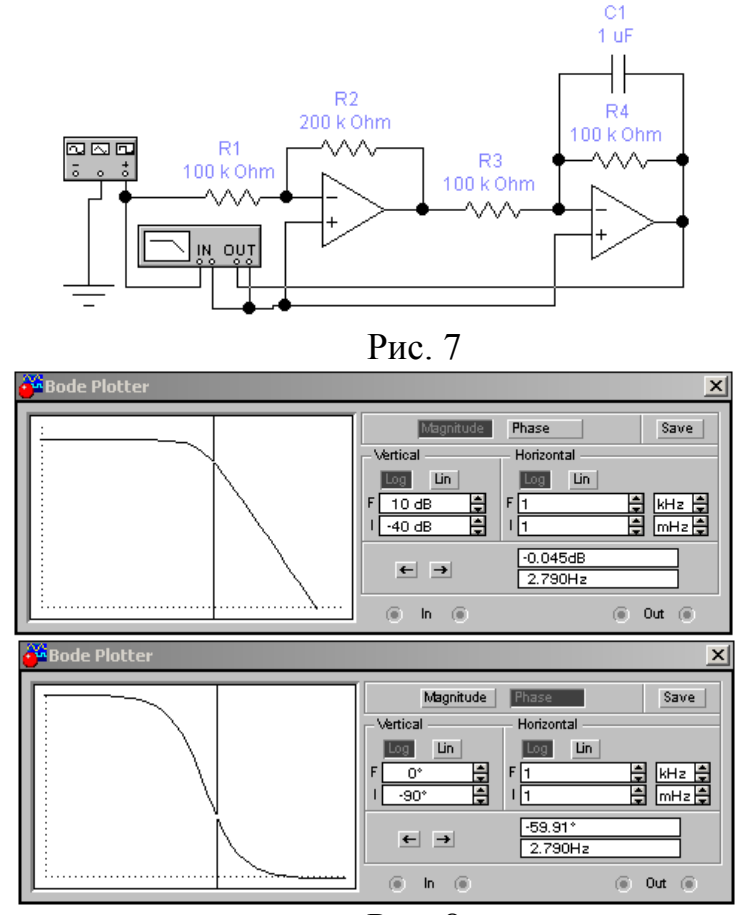

Рис. 8

По результатам эксперимента построить зависимости  $t_{\Pi} = f(T)$ ,  $\omega_{CP} = f(T)$ ,  $\varphi_{CP} = f(T)$ .

## **Лабораторная работа 4**

# Инструкция по правилам работы с

# электронной лабораторией Elektronics Workbench (EWB).

**Введение**

Программа электронной лаборатории Elektronics Workbench (EWB) предназначена для схемотехнического моделирования аналоговых и цифровых устройств различного

назначения с возможностью расчета различного рода параметров и характеристик моделей электрических схем.

#### **1. Структура рабочего окна программы**

Знакомство с программой следует начать с изучения рабочего окна. Для этого откройте в вашем компьютере файл с программой Elektronics Workbench. На экране монитора появится рабочее диалоговое окно программы.

Вверху, под строкой названия программы расположена *строка меню программы: File, Edit, Circuit, Analysis, Window, Help* (рис.1).

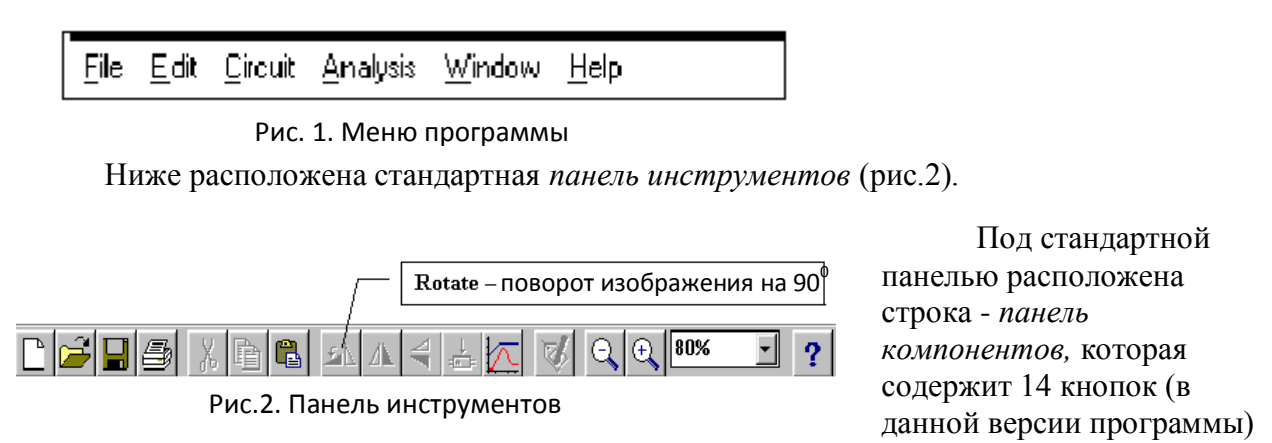

(рис.3).

Каждая кнопка представляет собой библиотеку компонентов (элементов) схем, контрольно-измерительных приборов, инструментов и т.д. Например, кнопка **Basic –** набор *основных пассивных элементов.*

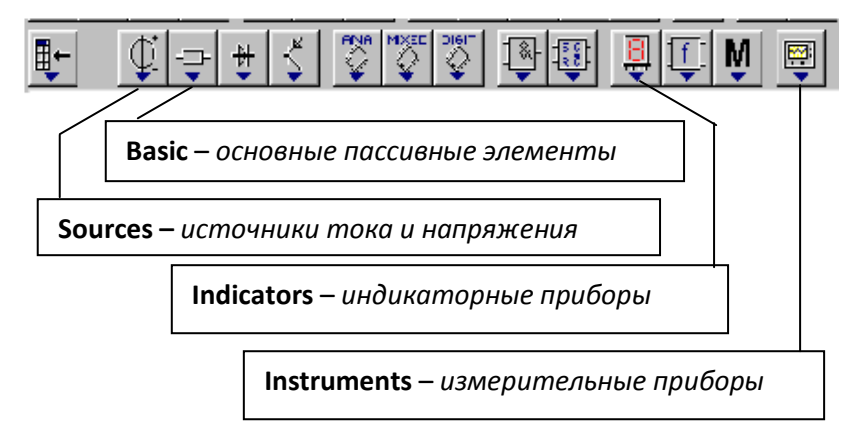

Рис. 3. Панель компонентов

В правом верхнем углу окна экрана на уровне двух последних строк находятся кнопки **"О", "1"** и **"Раuse".** Кнопки "О", "1" предназначены для запуска модели электрической схемы. Под запуском модели понимается включение источников сигналов и контрольно-измерительных приборов. Кнопка **"Раuse"** служит для временной остановки моделирования.

Основную часть экрана занимает *рабочее поле,* на котором собираются исследуемые схемы.

#### 2. Содержание некоторых панелей компонентов

Познакомьтесь с библиотеками некоторых компонентов, изображенных на рис. 4 - 7. На рисунках даны названия некоторых компонентов.

Упражнения: Открыть библиотеки компонентов, указанных на рис 3

2.1. Нажмите курсором мыши на кнопку Sources - источника тока и напряжения. Откроется библиотека источников тока и напряжения (рис.4).

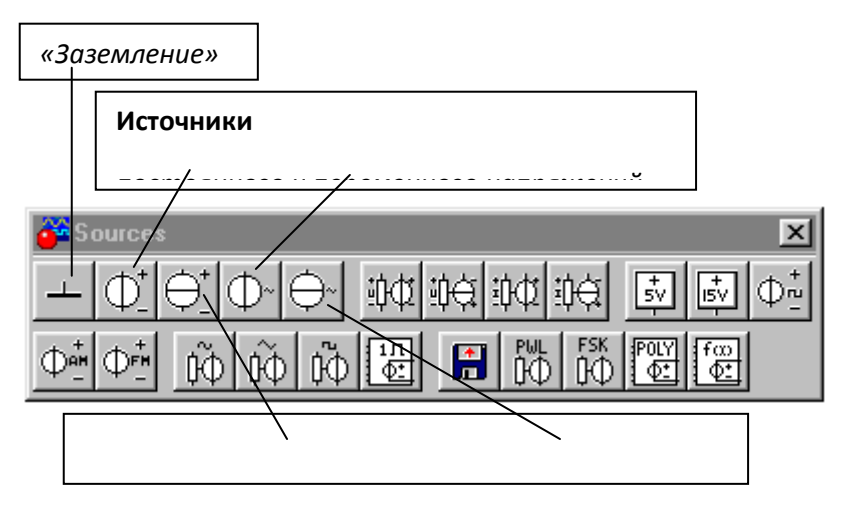

Рис. 4. Библиотека Sources источников тока

#### и напряжения

2.2. Откройте библиотеку Basic - основные пассивные элементы (резисторы, конденсаторы, катушки индуктивностей и т.д.) (рис. 5). На каждой кнопке показано условное изображение элемента схемы.

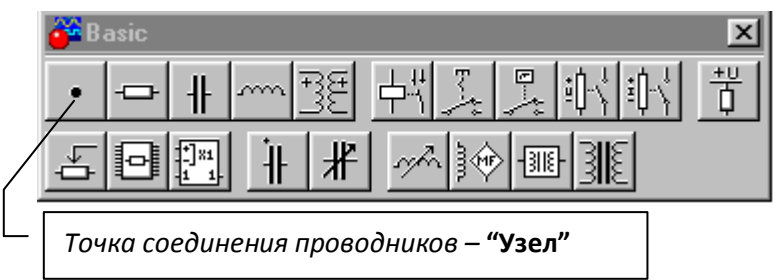

Рис. 5. Библиотека Basic основных поссивных

<u>a da seascai</u>d a

2.3. Откройте библиотеку Indicators – индикаторные приборы (рис. 6).

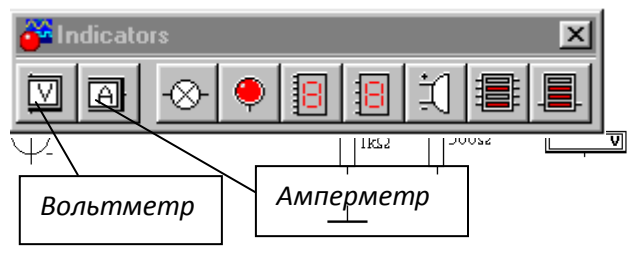

Рис. 6. Библиотека **Indicators**

индикаторных приборов

**2.4**. Откройте библиотеку **Instruments –** *измерительные приборы* (рис. 7) и т.д.

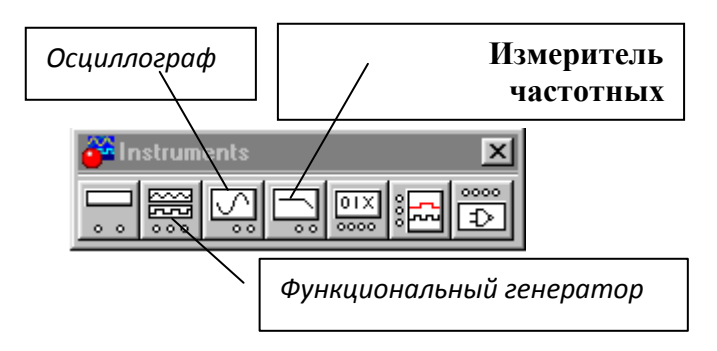

Рис. 7. Библиотека **Instruments**

измерительных приборов

Кратко сформулируйте и запишите в отчет правила нахождения нужных для создания модели пассивных элементов, индикаторных приборов, измерительных приборов.

## **3. Создание принципиальной схемы цепи**

Прежде чем создавать чертеж схемы средствами данной программы, необходимо на бумаге подготовить его эскиз с примерным расположением компонентов (элементов или приборов) и их буквенными обозначениями. Технологию процесса создания схемы можно разбить на ряд этапов.

Размещение изображений элементов и приборов **на рабочем поле. Проведение различных** 

#### **действий с компонентами**

Чтобы разместить на рабочем поле нужные для работы компоненты, необходимо развернуть соответствующую панель, щелкнув по ее кнопке левой клавишей мыши, после чего зацепить курсором нужный компонент и переместить его на рабочее поле. При этом он может быть активным (красного цвета).

#### *Упражнения.*

*3.1.* Разместите на поле элементы и приборы, показанные на рис 8.

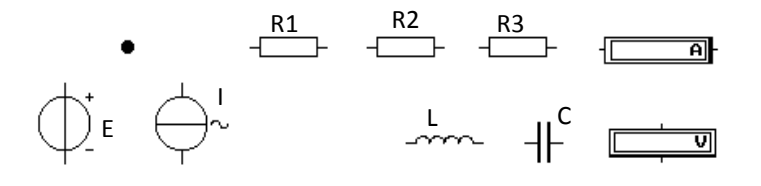

Рис. 8. Элементы и приборы схемы

При формировании электрической схемы возникает необходимость в проведении различных действий над элементами и приборами, например, перемещение их по полю, поворот изображения на 90°, изменение обозначения или параметра и т. д.

Для этого нужно перевести изображение в *активную форму* щелчком мыши по значку элемента. Изображение станет красным. В таком состоянии можно проводить различные действия с элементом.

Перемещение производится нажатием левой клавиши мыши на изображении компонента и перемещении значка по полю при нажатой клавише

Поворот элемента на 90" производится щелчком мыши по кнопке **Rotate,**  находящейся на панели инструментов (см. рис.2).

Удаление элемента производится стандартным способом - нажатием кнопки "ножницы" на панели инструментов (рис.2).

*3.2.* Удалите изображения источника переменной ЭДС, емкости и индуктивности, разверните два сопротивления на 90° и разместите элементы так, как показано на рис. 9, для создания будущей схемы.

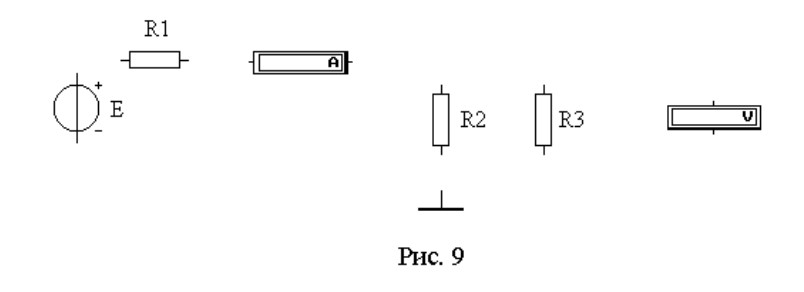

#### **Установка параметров элемента и технических характеристик измерительного прибора**

Установка нужного параметра элемента или технических характеристик прибора производится в диалоговом окне, которое открывается двойным щелчком по значку компонента. В раскрывшемся окне устанавливают требуемые параметры (сопротивление резистора, емкость конденсатора, ЭДС источника, режимы работы прибора и т.д.). Выбор параметра элемента нужно подтвердить нажатием кнопки **OK**, находящейся обычно внизу в диалоговом окне.

*3.3.* Задайте численные значения сопротивлений элементов и ЭДС источника напряжения:

R1 = 1 kΩ (κOM), R2 = 1 kΩ (κOM), R3 = 500 Ω (OM), E = 2V (B). Pe3γльтат выполнения этого упражнения показан на рис 10.

Вольтметр и амперметр, размещенные на рабочем поле, характеризуются двумя параметрами: **Моdе -** *режим работы –* **DC** *или* **AC** (вид напряжения и тока) и **Resistance R** *- входным сопротивлением***.** В режиме **DС** они позволяют измерять *постоянные напряжение и ток*. В режиме **АС** - *действующие значения гармонических напряжения или тока*.

Отрицательная клемма для подключения этих приборов обозначена *широкой черной полосой* и может быть размещена на любой грани изображения прибора (см. рис.11.) при вращении изображения прибора (вращение может быть выполнено также нажатием комбинации клавиш Ctrl+R).

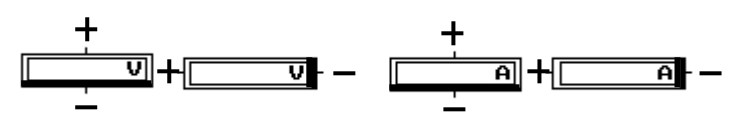

Рис. 11. Полярность выводов приборов

Входное сопротивление вольтметра R<sup>V</sup> обычно выбирают **значительно больше сопротивления, к которому подключают вольтметр**. Например, если точность измерения достаточна в 1%, то в 100 раз больше.

Входное сопротивление амперметра R<sup>I</sup> обычно выбирают **значительно меньше сопротивления ветви, в которую включают амперметр**, например, в 100 раз с точностью измерения в 1%.

Для установки параметров приборов надо открыть окно установки параметров прибора - щелкнуть дважды на его изображении. В открывшемся окне установить нужные параметры и нажать **ОК.**

*3.4.* Установите параметры вольтметра и амперметра: режим **DC,** входные сопротивления  $R_V = 10$  МОм,  $R_I = 1$  нОм.

Сформулируйте и запишите правила установки параметров элементов схемы и технических характеристик индикаторных приборов.

#### **Соединение элементов между собой проводниками**

Соединение компонентов между собой проводниками (соединительными линиями) производится в соответствии с заданным эскизом схемы. Курсор мыши подвести к выводу компонента и, после появления круглой площадки черного цвета ("узла"), нажать левую кнопку мыши. Курсор мыши переместить к выводу другого компонента, не отпуская клавиши. При этом появится линия (проводник). Если соединение произошло, то на этом выводе также появится "узел". Отпустить клавишу мыши, площадка исчезнет.

При соединении компонентов между собой соединительная линия может приобрести ступенчатую форму и, кроме того, могут появиться лишние пересечения. Это можно исправить: подвести курсор к проводнику, нажать клавишу мыши и после появления двойной стрелки переместить его в нужном направлении. Можно исправлять форму проводников, перемещая узел, находящийся в активном состоянии, клавишами управления курсором. Эту операцию можно проводить многократно.

При коррекции изображения схемы можно перемещать не только проводники, но и компоненты. Коррекцию следует проводить до тех пор, пока не исчезнут лишние изломы и пересечения проводников. Если коррекция не удается, то можно удалить узел и сделать соединение снова.

Для удаления соединительной линии (проводника), нужно подвести курсор к выводу одного из элементов так, чтобы появилась круглая площадка. Захватить ее мышью и отвести в сторону от элемента. Отпустить клавишу и линия исчезнет.

*3.5.* Соедините компоненты, расположенные на рабочем поле, проводниками и откорректируйте конфигурацию проводников, как показано на рис. 12.

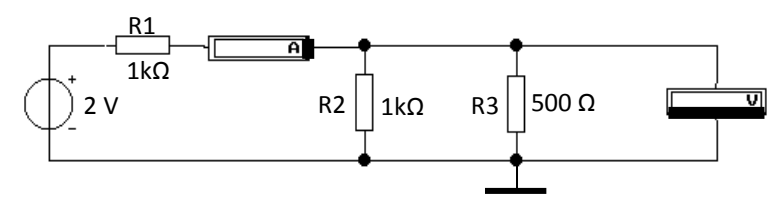

Рис. 12. Пример электрической схемы

Подведите курсор к верхнему выводу источника эдс и щелкните мышью. Не 1 отпуская клавиши, переместите курсор к левому выводу резистора R1 и осуществите соединение.

Соедините остальные элементы между собой Нанесите внешние клеммы - "узлы" источника сигнала и вольтметра. Измените (если это необходимо) конфигурацию проводников и расположение компонентов в соответствии с рис. 12.

Запишите правила соединения элементов проводниками и правила изменения конфигурации проводников.

#### **Запуск модели**

Включение измерительных приборов и процесса измерения производится щелчком по кнопке запуска моделирования (**0** или **1**).

*3.6.* Произведите измерение величин тока через резистор R1 и напряжения на R3.

Амперметр должен показать величину тока  $I = 1.5$  мА, а вольтметр – напряжение U  $= 500$  MB.

*3.7.* Измените значение сопротивления резистора: R1 = 4 к0м и повторите измерения I и U.Для этого остановите процесс измерения кнопкой **"Раuse"** -*временная остановка моделирования.* Откройте диалоговое окно резистора R1 и измените величину сопротивления. Запустите модель вторичным нажатием кнопки **"Раuse".** Результаты измерений изменятся:  $I = 461.5$  мкА,  $U = 153.8$  мВ.

*3.8* Постройте схему по рис.7 в лабораторной работе 1 и поместите ее в папку «SAMPLES», расположенную в библиотеке программ.

#### **Правила работы с двухканальным осциллографом**

Осциллограф находится в библиотеке контрольно-измерительных приборов (Instruments). Условное обозначение осциллографа и значение внешних полюсов показано на рис.13.

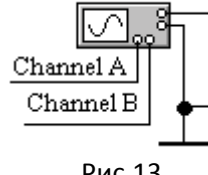

Рис.13

Двухканальный осциллограф предназначен для одновременного исследования двух сигналов.

**1)** Для управления работой осциллографа нужно открыть переднюю панель прибора. Для этого дважды щелкнуть мышью на изображении осциллографа. На рабочем столе откроется **передняя**  **панель прибора, показанная на рис. 8.** Заземление осциллографа осуществляется с помощью клеммы **GROUND** в правом верхнем углу прибора.

**2)** Осциллограф имеет два входных канала: **Channel A** – слева для исследования одного напряжения и **Channel B** – справа для исследования другого напряжения. Каждый канал имеет раздельную регулировку усиления (чувствительности) в диапазоне от **10 мкВ/дел** (mV/Div) до **5 кВ/дел** (kV/Div). Изображение сигналов в каждом канале можно смещать по вертикальной оси "Y" регуляторами «**Y position».** 

#### **3. Режимы осциллографа.**

**Режим "AC**" предназначен для наблюдения только сигналов переменного тока (этот режим еще называют режимом "*закрытого входа"*.). В этом режиме усилитель «Y» осциллографа не пропускает постоянную составляющую сигнала.

**В режиме "0"** входной зажим канала соединяется с общим полюсом – «землей». Этот режим используется тогда, когда нужно просмотреть на экране только один сигнал

**В режиме "DC"** (включен по умолчанию) можно проводить осциллографические измерения как постоянного, так и переменного тока. Этот режим называют также режимом "*открытого входа*".

С правой стороны от кнопки "DC" (рис.8) расположены входные клеммы каналов, к которым подключаются исследуемые сигнала (см. рис. 7, 13).

**4)** Режим скорости горизонтальной развертки устанавливается в блоке **«Time base».** Скорость развертки двух каналов можно установить в пределах **0.1 ns/div – 1.0 s/div**. Можно также смещать изображение по горизонтали кнопкой «**X position**».

**5)** В любом осциллографе существует блок *синхронизации*, обеспечивающий режим синхронной работы по фазе напряжения горизонтальной развертки осциллографа и исследуемого сигнала. На передней панели данного прибора блок синхронизации назван «**Trigger»**.

Синхронный режим работы позволяет увидеть на экране осциллографа устойчивое изображение двух сигналов.

Режим синхронизации выбирается кнопками "AUTO", "A", "B" и "EXT" В стандартном режиме работы рекомендуется включить "**AUTO**" (обычный режим включен по умолчанию). Этот режим реализует изображение в координатах: *по вертикали – напряжение исследуемого сигнала, по горизонтали – время*. Остальные режимы в данной работе не используются и поэтому здесь не описываются.

**6)** При наблюдении сразу двух сигналов (например, при сравнении сигналов между собой по фазе) программа EWB позволяет установить синхронизацию *«в ждущем режиме»*. Тогда картинки на экране будут неподвижными.

Для этого **в строке меню программы, вызвать меню** *Analysis* **и включить команду** *Analysis Options***. В открывшемся окне щелкнуть мышью на** *Instruments* **и включить режим «***Pause after each screen***» - остановка моделирования после заполнения экрана***.* **При этом изображение сигналов на экране будет неподвижным.**

После остановки моделирования, вызванной изменением параметров цепи или сигнала, изменением режимов осциллографа и.т. нужно **обязательно включить кнопку «Пуск»** программы.

**7)** В осциллографе предусмотрен еще один режим, создающий удобство для пользователя – **обозначение каждого сигнала цветными линиями.** Этот режим позволяет по цвету линий отличить входной сигнал от выходного. Для установки цвета сигнала (проводника) нужно подвести курсор к проводнику (рис. 7) нужного сигнала и щелкнуть мышью. Толщина линии увеличиться. Щелкнуть еще дважды. На рабочем столе появиться окно *Wire Properties*. Для выбора цвета (*Color*) щелкнуть по кнопке *Set Wire Color* и в появившемся еще одном окне выбрать цвет щелчком по соответствующему цветному квадрату, затем – OK. Цвет проводники сигнала в схеме и на экране будет токого цвета, который Вы выбрали.

**8) Еще один необходимый для работы осциллографа режим – увеличение размера экрана**. Этот режим выполняется кнопкой "**EXPAND**". Лицевая панель осциллографа существенно меняется (рис.14) – увеличивается размер экрана и появляется возможность подробно сравнить два сигнала по форме. При сравнении форм сигналов нужно учитывать чувствительность прибора по входным каналам.

С помощью прокрутки (перемещения) изображений сигналов по горизонтали и их сканирования вертикальными визирными линиями (красного и синего цвета), можно измерить мгновенные значения переменных напряжений в заданный момент времени. Эти параметры выводятся в два соответствующих прямоугольных окна на панели осциллографа.

В третьем окне выводятся временной интервал  $(T_2 - T_1)$  между визирными линиями и разности напряжений сигналов в точках визирных линий.

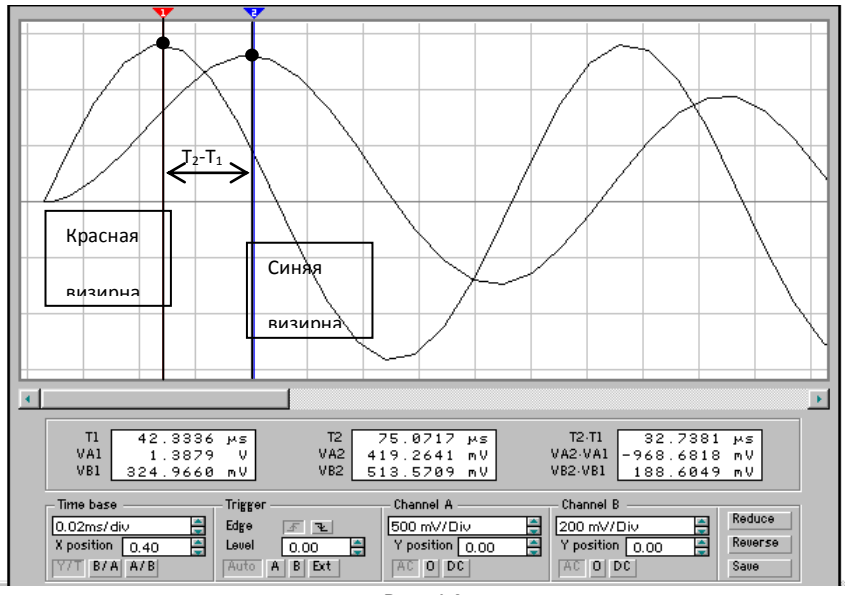

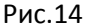

Визирные линии (они показаны на рис.14) могут быть установлены за треугольные «ушки» курсором в любое место экрана. Красная визирная линия имеет номер 1, синяя – номер 2. В индикаторных окнах приводятся результаты измерения напряжений, временных интервалов и их приращений между **соответствующими визирными линиями по их порядковому номеру.**

Для измерения разности начальных фаз двух сигналов визирные линии нужно устанавливать в ближайших точках максимальных значений двух сигналов. Красную визирную линию нужно установить на входной сигнал. Это показано на рис.14.

При расчете разности начальных фаз нужно учитывать, что первый (слева) по оси времени сигнал в данной низкочастотной цепи опережает второй, который справа. Значит если в окне разность  $(T_2 - T_1) > 0$ , то первый сигнал опережает второй и разность фаз  $\varphi(\omega_k)$  $) < 0.$ 

Разность начальных фаз двух сигналов при заданной частоте *f<sup>k</sup>* можно подсчитать по формуле

 $\varphi(f_k) = -(T_2 - T_1)f_k \cdot 360^\circ$  [градусы]. (6)

Возврат осциллографа к исходному виду осуществляется нажатием кнопки "**REDUCE**".

## **Правила работы с Измерителем АЧХ – ФЧХ**

Кнопка **Измерителя АЧХ-ФЧХ** находится в библиотеке **Instruments** (см. лаб. работу 101) рабочего окна программы.

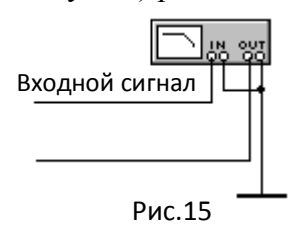

На рис.15 показано условное обозначение измерителя и назначение внешних полюсов прибора. Способ подключения прибора к исследуемой схеме показан на рис.10.

Измеритель предназначен для анализа амплитудночастотных (при нажатой кнопке **MAGNITUDE**, включена по умолчанию) и фазо-частотных (при нажатой кнопке **PHASE**) характеристик. На рис.11 показана передняя панель измерителя в

режиме измерения АЧХ (MAGNITUDE), а на рис.12 - в режиме измерения фазы (PHASE).

Прибор содержит два канала: по оси **Y** (VERTICAL) – на панели расположен слева и по оси **X** (HORIZONTAL). Масштаб по осям можно выбрать логарифмическим (кнопка LOG, включена по умолчанию) и линейным (кнопка LIN).

Настройка измерителя заключается в выборе пределов измерения коэффициента передачи и фазы по оси Y и вариации частоты по оси X с помощью кнопок в окошках **F** максимальное и **I** – минимальное значение.

Значения коэффициента передачи и фазы при соответствующей частоте выводятся в двух окошках в правом нижнем углу панели. Точка на характеристике, в которой требуется определить значения указанных величин, выбирается с помощью вертикальной визирной линейки, находящейся в исходном состоянии в начале координат и перемещаемой по графику мышью или кнопками « $\leftarrow$  и  $\rightarrow$ ».

*Перемещая дискретно визирную линейку вдоль характеристики и записывая значения величин K(f) и (f)), можно построить на чертеже АЧХ и ФЧХ по точкам* 

Подключение прибора к исследуемой схеме осуществляется с помощью зажимов **IN** (вход) и **OUT** (выход) (см. рис.10). Левые клеммы зажимов подключаются соответственно ко входу и выходу схемы, а правые – к общей шине (рис.15).

**ВНИМАНИЕ**: Чтобы измеритель работал необходимо к входу устройства (схемы) подключить функциональный генератор или другой источник переменного напряжения с минимальным входным сопротивлением. При этом других каких-либо настроек в этих источниках не требуется

#### **Контрольные вопросы**

1.Как найти в библиотеках нужный компонент? В какой библиотеке находятся резисторы; конденсаторы, индуктивные катушки?

2. Где находятся индикаторные, приборы?

*3.* Где находятся измерительные приборы?

4. Как разместить изображения элементов и приборов на рабочем поле?

5. Как произвести перемещение изображения элементов по рабочему полю, их поворот на 90°, удаление?

6. Как задать численные значения сопротивлений, конденсаторов, индуктивных катушек, ЭДС источника напряжения?

7. Как установить параметры вольтметра и амперметра?

8. Как соединить элементы схемы между собой проводниками?

9. Как производится запуск модели?

10. Как остановить процесс моделирования?